# \*\*\* USER'S MANUAL \*\*\*

# **FCC ID : O2PMILLENNIUM-P4**

#### Federal Communications Commission (FCC) Warning

THIS DEVICE COMPLIES WITH PART 15 OF THE FCC RULES. OPERATION IS SUBJECT TO THE FOLLOWING TWO CONDITIONS: (1) THIS DEVICE MAY NOT CAUSE HARMFUL INTERFERENCE, AND (2) THIS DEVICE MUST ACCEPT ANY INTERFERECE RECEIVED, INCLUDING INTERFERENCE THAT MAY CAUSE UNDESIRED OPERATION.

Federal Communications Commission (FCC) Statement

This equipment has been tested and found to comply with the limits for a Class B digital device, pursuant to Part 15 of the FCC Rules. These limits are designed to provide reasonable protection against harmful interference in a residential installation. This equipment generates, uses and can radiate radio frequency energy and, if not installed and used in accordance with the instruction, may cause harmful interference to radio communications. However, there is no guarantee that interference will not occur in a particular installation. If this equipment does cause harmful interference to radio or television reception, which can be determined by turning the equipment off and on, the user is encouraged to try to correct the interference by one or more of the following measures:

- -- Reorient or relocate the receiving antenna.
- -- Increase the separation between the equipment and receiver.
- -- Connect the equipment into an outlet on a circuit different from that to which the receiver is connected.
- -- Consult the dealer or an experienced radio / TV technician for help.

Warning : A shielded-type power cord is required in order to meet FCC emission limits and also to prevent interference to the nearby radio and television reception. It is essential that only the supplied power cord be used.

Use only shielded cables to connect I/O devices to this equipment.

You are cautioned that changes or modifications not expressly approved by the party responsible for compliance could void your authority to operate the equipment.

#### **Table of contents**

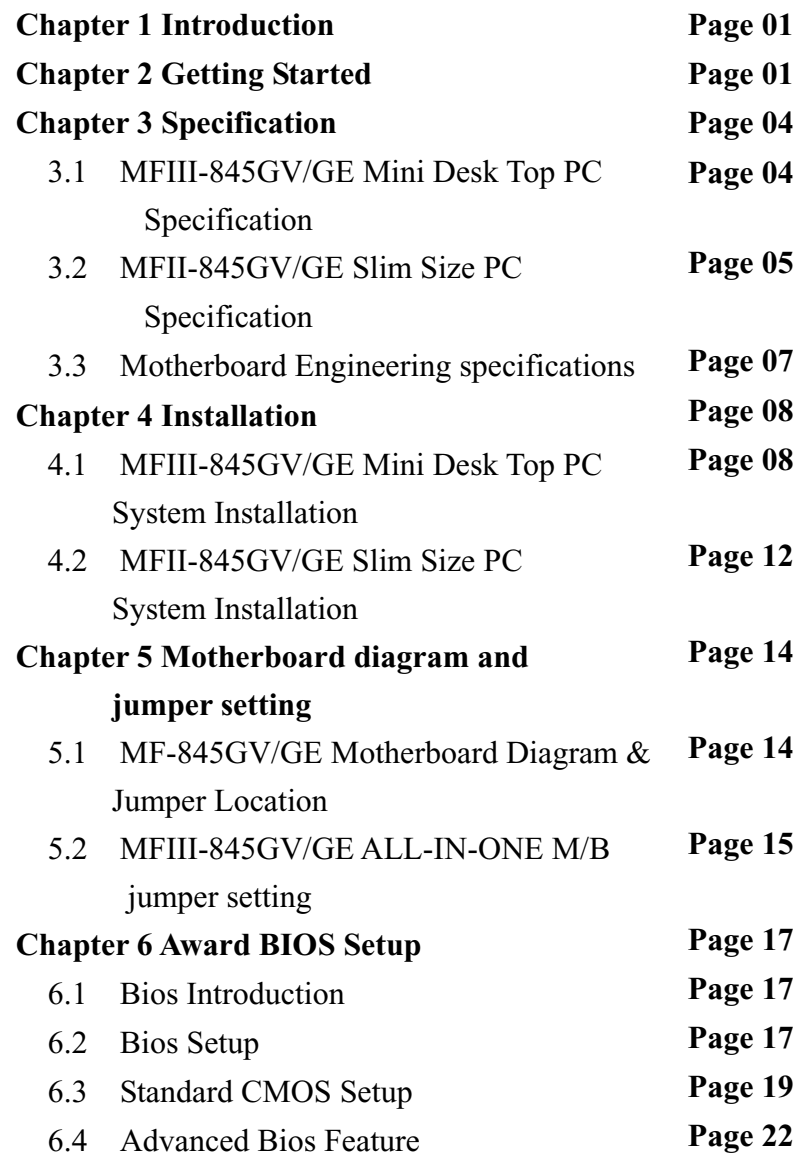

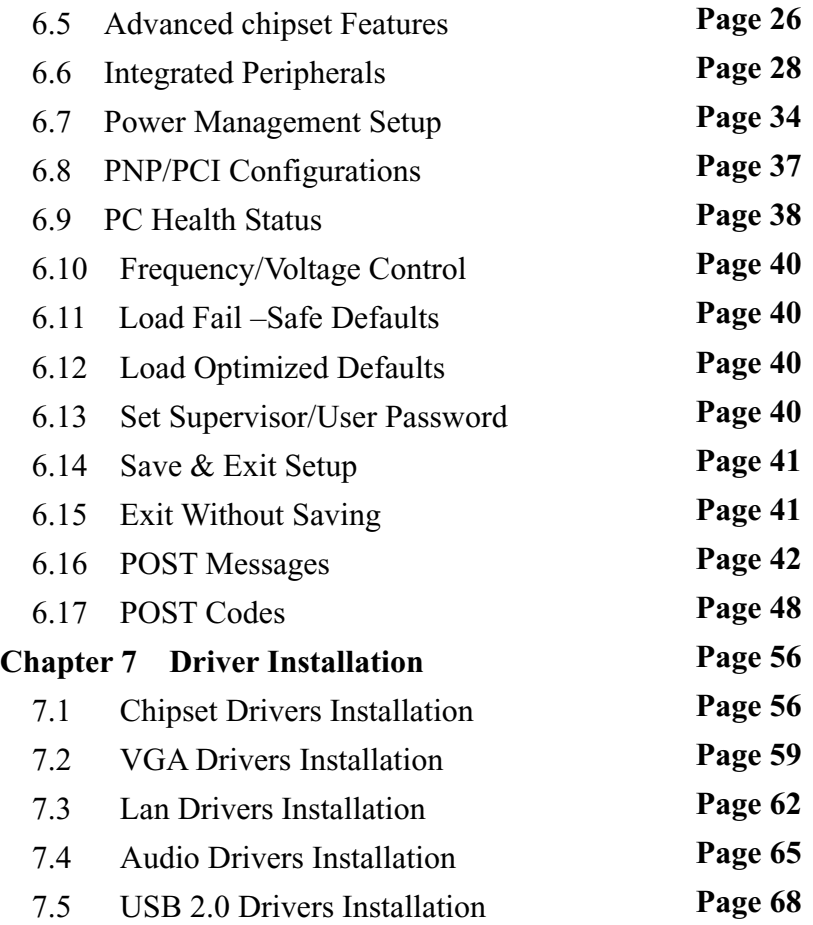

# **CHAPTER 1 INTRODUCTION**

# **Introduction**

This manual is suitable for both MFII-845GV/GE Slim Size PC and MFIII-845GV/GE Mini Desk Top PC.

The motherboard is all-in-one designed with 4 x AGP VGA,Audio sound and 10/100M Network chip build-in. This motherboard is design for both MFII-845GV/GE Slim Size PC and MFIII-845GV/GE Mini Desk Top PC, both MFII-845GV/GE and MFIII-845GV/GE are the new designed with ATX structure.

The difference between MFII-845GV/GE and MFIII-845GV/GE are listed in the following:

- **Case size different** MFII-845GV/GE Case Size: 33cm(L) x 32cm(W) x 8cm(H) MFIII-845GV/GE Case Size: 33cm(L) x 32cm(W) x 11cm(H)
- y **Riser card different**  MFII-845GV Riser card: 2 x PCI slots ( standard ) a. 1 x PCI/ISA slot mixed ( optional )

MFII-845GE Riser card:  $1 \times PCI + 1 \times AGP$  slots (standard) a. 2 x PCI slots ( optional ) b. 1 x PCI/ISA slot mixed ( optional )

MFIII-845GV Riser card: 4 x PCI slots ( standard ) a. 3 x PCI/ISA slots mixed ( optional )

MFIII-845GE Riser card:  $2 \times PCI + 1 \times AGP$  slots (standard) a. 4 x PCI slots ( optional ) b. 3 x PCI/ISA slots mixed ( optional )

## y **CD-ROM different**

MFII-845GV/GE CD-ROM: Slim type CD-ROM (Same as Notebook) MFIII-845GV/GE CD-ROM: 5 1/4" CD-ROM (Standard size)

# **CHAPTER 2 GETTING STARTED**

About your MFII-845GV/GE slim size PC or MFIII-845GV/GE Mini Desk Top PC, once you have received the MFII-845GV/GE or MFIII-845GV/GE , please check the following items:

## 1. **What's included**

- $\ast$ Slim size or mini desk top case with ATX power supply installed.
- $\ast$ The Socket 478 P4 all-in-one ATX type motherboard pre-installed inside the slim size or Mini Desk Top case.
- $\ast$ 2 slots PCI Riser card pre-installed for MFII-845GV ; 1 slot PCI + 1 slot AGP Riser card pre-installed for MFII-845GE ; 4 Slots PCI riser card preinstalled for MFIII-845GV ; 2 slots  $PCI + 1$  slot AGP Riser card preinstalled for MFIII-845GE.
- $\ast$ One 40 pins flat cable for HDD and CD-ROM Pre-installed on the all-in-one ATX motherboard.
- $\ast$ One 34 pins flat cable for FDD pre-installed on the all-in-one ATX motherboard.
- $\ast$ One 10 pins flat cable for COM 1 port pre-installed.
- $\ast$ One 10 pins flat cable for COM 2 port pre-installed.
- $\ast$ One 10 pins flat cable for COM 3 port pre-installed. ( optional )
- $\ast$ One 10 pins flat cable for COM 4 port pre-installed. ( optional )
- $\ast$ CPU and cooling fan with heat sink pre-install on the top of CPU. If you have ordered the system with CPU together.
- $\ast$ 184 pins DDR DIMM memory module from 128MB up to 2GB, if you have ordered the system with main memory together.
- $\ast$ One set screw pack which including the following:
	- a. M3 X0.5 screws 12 pcs for FDD/CD-ROM and card installation.
	- b. M3 X1 screws 4 pcs for HDD installation.
- $\ast$ User's manual 1 pcs.
- $\ast$ Power cord.
- $\star$ CD-ROM disk software driver
- 2. **Checking the AC input voltage before turn on the power switch.**
	- The AC input voltage can be switch from 110 Volts to 230 Volts or from 230 Volts to 110 Volts. The AC input voltage convert switch is located on the back side of the power supply. Please double check whether the AC input voltage is matching at your country or not. If it is the wrong voltage,

please make the correct setting of this switch.

- 3. **Installing the CPU, if you order the system without CPU installed.** The CPU type is socket 478 and it can be either Intel Celeron speed up to 2.2Ghz or higher and Intel Pentium 4 speed up to 3.06 Ghz or higher available in the market. Please make sure the correct CPU pin 1 direction before insert the CPU into the CPU socket. Please also install the CPU cooling fan on the top of the CPU. Please check the CPU bus speed jumper setting at JP8 , the manufacturer default setting for JP8 is " Auto " which means CPU will auto detect the bus speed internally by itself.
- 4. **Installing the memory DDR DIMM module, if you order the system without memory DDR DIMM module installed**.

You can install the 184 pins DDR DIMM memory module into location DIMM1 and DIMM2 on your motherboard. Since 184 pins DDR DIMM module is 64 bits wide, therefore 1 piece of DDR DIMM module may match a 64 bits system , the available memory module from the market will be from 128 MB up to 1GB , so , the maximum memory size will be up to 2 GB for total 2 DDR DIMMs installed.

### 5. **Installing the hard disk, if necessary.**

Please refer to the step 8 of the Mini Desk Top PC system installation at page No. 8 of this manual for detailed hard disk installation.

## 6. **Installing the floppy disk, if necessary.**

Please refer to the step 9 of the Mini Desk Top PC system installation at page No. 9 of this manual for detailed floppy disk installation.

#### 7. **Installing the CD-ROM drive, if necessary.**

Please refer to the step 10 of the Mini Desk Top PC system installation at page No. 9 of this manual for detailed CD-ROM drive installation.

Please refer to page No. 12 of this manual for the slim CD-ROM installation for MFII-845GV/GE slim size PC.

- 8. **Please refer to chapter 6 of this manual for the detailed BIOS CMOS SETUP.**
- 9. **Please Refer to chapter 7 for software driver installation for Intel chip set driver , 4 x AGP VGA driver , 10/100 Mbit Lan driver and audio driver and USB 2.0 driver.**

## 10. **Installing the I/O card, if necessary.**

The MFII-845GV Slim Size PC has 2 PCI slots free , MFII-845GE slim size PC has 1 PCI + 1 AGP slots free , MFIII-845GV mini desk top PC has 4 PCI slots free , MFIII-845GE mini desk top PC has 2 PCI + 1 AGP slots free for you to install any I/O cards. Please refer to step 19 of the Mini Desk Top PC system installation at page No. 10 of this manual for detailed I/O card installation.

# **CHAPTER 3 SPECIFICATION**

**3.1 MFIII-845GV/GE Mini Desk Top PC specification**!

**Case size : 32 cm ( W ) x 33 cm ( L ) x 11 cm ( H )** 

**Power supply : ATX 235 watts switching power supply 110/230 V switchable.** 

**Driver bay: 1 x 3.5" HDD + 1 x 3.5" FDD or HDD + 1 x 5.25" CD-ROM** 

**Riser card : 4 x PCI ( standard ) or 3 x PCI + 2 x ISA mixed ( optional )** 

 **Or 1 x AGP + 2 x PCI ( Only available for MFIII-845GE version ) Front panel: power LED , HDD LED , Lan LED,** 

**Power switch ,Reset switch.** 

**Back panel : Lan , VGA , 4 ports USB 2.0 ( 2 ports optional on the bracket ) , Printer , COM ,1,2,3,4 ( COM 3 & 4 optional ), PS/2 Keyboard , PS/2 mouse.** 

**Following are the free slot condition with all the drives installed:** 

#### **MFIII-845GV :**

- **a. One 3.5" HDD + one 3.5" FDD or HDD + one 5 1/4" CD-ROM installed + 4 COMs installed, then you still have three PCI slots free.**
- **b. One 3.5" HDD + one 3.5" FDD or HDD + one 5 1/4" CD-ROM installed**

**+ 3 COMs installed , then you still have four PCI slots free.** 

#### **MFIII-845GE :**

**a. One 3.5" HDD + one 3.5" FDD or HDD + one 5 1/4" CD-ROM installed + 4 COMs installed, then you still have two PCI slots + one AGP slot free. b. One 3.5" HDD + one 3.5" FDD or HDD + one 5 1/4" CD-ROM installed + 3 COMs installed , then you still have two PCI slots + one AGP slot free.**

#### 3.2 **MFII-845GV/GE Slim Size PC specification**

- **Case size : 32 cm ( W ) x 33 cm ( L ) x 8 cm ( H )**
- **Power supply : ATX 235 watts switching power supply 110/230 V switchable.**

**Driver bay: 1 x 3.5" HDD + 1 x 3.5" FDD or HDD + 1 x slim CD-ROM** 

**Riser card : 2 x PCI ( standard ) or 1 x PCI + 1 x ISA mixed ( optional )** 

 **Or 1 x AGP + 1 x PCI (Only available for MFII-845GE version )** 

**Front panel: Sound , 2 ports USB 2.0 , power LED , HDD LED ,**

**Lan LED , power switch , Reset switch.** 

**Back panel : Lan , VGA , 2 ports USB 2.0 , Printer , COM ,1,2,3,4 ( COM 3 & 4 optional )** 

 **PS/2 Keyboard , PS/2 mouse.** 

**Following are the free slot condition with all the drives installed:** 

**MFII-845GV :** 

- **a. One 3.5" HDD + one 3.5" FDD or HDD + one slim CD-ROM installed + 4 COMs installed, then you still have one PCI slot free.**
- **b. One 3.5" HDD + one 3.5" FDD or HDD + one slim CD-ROM installed + 2 COMs installed , then you still have two PCI slots free.**

**MFII-845GE :** 

- **a. One 3.5" HDD + one 3.5" FDD or HDD + one slim CD-ROM installed + 4 COMs installed, then you still have one PCI/AGP slot free.**
- **b. One 3.5" HDD + one 3.5" FDD or HDD + one slim CD-ROM installed + 2 COMs installed , then you still have one PCI + one AGP slots free.**

| <b>Product Name</b>               |                                                            |  |  |
|-----------------------------------|------------------------------------------------------------|--|--|
|                                   | MF-845GV/GE                                                |  |  |
| <b>Form Factor</b>                | <b>Customer Design</b>                                     |  |  |
| <b>CPU Type</b>                   | Socket 478 (Intel Pentium 4)                               |  |  |
| <b>CPU Voltage</b>                | $1.1V~1.85V$ (VRM 9.0)                                     |  |  |
| <b>System Speed</b>               | $1.30 - 3.06$ GHz                                          |  |  |
| <b>CPU Operating Frequency</b>    | 400 MHz (100MHz x 4) /533MHz(133Hz x4)                     |  |  |
| <b>Green /APM</b>                 | <b>APM1.2</b>                                              |  |  |
| <b>CPU</b> Socket                 | Socket 478                                                 |  |  |
| <b>Chipset</b>                    | <b>Intel 845GV/GE Chipset</b>                              |  |  |
|                                   | <b>GMCH: 82845GV/GE 760 PIN FC-BGA</b>                     |  |  |
|                                   | <b>ICH4: 82801DB 421 PIN BGA</b>                           |  |  |
|                                   | <b>FWH</b>                                                 |  |  |
| <b>BIOS</b>                       | <b>Award BIOS Support ACPI Function</b>                    |  |  |
| Cache                             | 128K/256K/512K Level 2 (CPU integrated)                    |  |  |
| <b>VGA</b>                        | 82845GV/GE built-in, AGP 4X, support CRT                   |  |  |
| <b>LVDS &amp; TV-out (option)</b> | <b>Chrontel CH7017</b>                                     |  |  |
| <b>LAN</b>                        | Realtek 8100B LAN controller(10/100Mb)                     |  |  |
| <b>Audio</b>                      | <b>ICH4 Built-in Sound controller + AC97 Codec</b>         |  |  |
|                                   | STAC9750 (Line-out, Line-in, MIC.)                         |  |  |
| <b>Memory type</b>                | 2 x DDR 2.5V PC 266/333 DDR SDRAM(without ECC              |  |  |
|                                   | <b>Function) DIMM Module, Max. capacity - 2GB</b>          |  |  |
| <b>LPC I/O</b>                    | Winbond 83627HF: IrDAx1 Parallel x1, COM1(RS-              |  |  |
|                                   | 232), COM2(RS232/RS422/RS485), FDC                         |  |  |
|                                   | 2.88MB/1.44MB, Hardware monitor (3 thermal inputs, 6       |  |  |
|                                   | voltage monitor inputs, VID0-4, 1 chassis open             |  |  |
|                                   | detection ,3 Fan Header)                                   |  |  |
|                                   | Jumper selectable for $+5V$ or $+12V$ at pin 9 of DB9 for  |  |  |
|                                   | COM1 & 2                                                   |  |  |
| <b>Secondary I/O (option)</b>     | Winbond 83627HF: COM3,4 (RS232) 2 x10 pin header           |  |  |
|                                   | (2 sets)                                                   |  |  |
|                                   | Jumper selectable for $+5V$ or $+12V$ at pin 9 of DB9 for  |  |  |
|                                   | <b>COM 3 &amp; 4</b>                                       |  |  |
| <b>RTC/CMOS</b>                   | <b>ICH4 Built-in</b>                                       |  |  |
| <b>Battery</b>                    | <b>Lithium Battery</b>                                     |  |  |
| <b>PS2 Keyboard/Mouse</b>         | Winbond 83627HF Built-in                                   |  |  |
| Controller                        |                                                            |  |  |
| <b>EPP/ECP</b>                    | Yes                                                        |  |  |
| <b>Local bus IDE</b>              | ICH4 built-in ,IDE1,IDE2 (Ultra DMA 33/66/100)             |  |  |
| <b>Board Size</b>                 | <b>Customer size</b>                                       |  |  |
| <b>Power Connector</b>            | <b>ATX P4 type</b>                                         |  |  |
| <b>Expansion slots</b>            | EISA slot for PCI & AGP                                    |  |  |
| <b>USB</b> (Universal Serial Bus) | 4 ports, USB Vevision 2.0, 2 ports in the back and 2 ports |  |  |
|                                   | in the front for MFII; 4 ports in the back (2 ports        |  |  |
|                                   | optional in the bracket for MFIII)                         |  |  |
| <b>IrDA</b> (Infrared Ray)        | pin header, This allows infrared wireless communication.   |  |  |
| <b>Watchdog Timer</b>             | Yes $(256$ segments : $0,1,2,255$ sec/min)                 |  |  |
| <b>System Voltages</b>            | +5V,+12V,-12V,5VSB,+3.3V                                   |  |  |
| <b>Other Features</b>             | Modem Wakeup, LAN Wakeup,                                  |  |  |
|                                   |                                                            |  |  |

**3.3 Motherboard Engineering Specifications**

# **CHAPTER 4 INSTALLATION**

# **4.1 MFIII-845GV/GE Mini Desk Top PC system installation**

The following is the Mini Desk Top PC system installation procedure step by step which will guide you to install the mini desk top PC system as much as easier.

- **Step1:** Open the case upper cover.
- **Step2:** Installing the L shape power supply by screw in the 5 screws.
- **Step3:** Installing the power switch by screw in the 2 screws.
- **Step4:** Installing the second fan by screw in the 4 screws. The second fan is located between the case front side panel and the front bezel ( optional ).
- **Step5:** Installing the following parts on the front bezel before install the front bezel in to the case. .
	- a. Reset switch with wire.
	- b. HDD LED with wire.
	- c. Power LED with wire.
	- d. Network LED with wire
	- e. Power switch Button.
- **Step6:** Installing the front bezel into the case by screw in the 5 screws and push in the above wires (step 5, a, b, c, d, e) and the second fan wire into the case to connect to the motherboard and the power supply.
- **Step7:** Installing the 3-supporting bracket on the lower case.
- **Step8:** Installing the hard disk drive, if necessary. To install the hard disk drive, please follows the step below:
	- a. Removes the HDD/FDD/CD-ROM drives mounting bracket by unscrew the two screws.
	- b. Install the hard disk drive on the lowest bottom of the HDD/FDD/CD-ROM drive-mounting bracket by screw in the 4 screws at the side.
	- c. Connects the 40 pins HDD flat cable into the hard disk, pin 1 close to DC power connector of the hard disk drive.
	- d. Connects the power cable to the hard disk. The power cable is

only one way direction.

- e. Align the Hard disk drive position 1.5cm away from the front panel position of the case. This will guide you to line up the hard disk drive with the front bezel.
- f. Install the HDD/FDD/CD-ROM mounting bracket by screw in the 4 screws.
- **Step9:** Installing the floppy disk drive, if necessary. To install the floppy disk drive, please follows the step below:
	- a. Inserting the floppy disk drive from the front end of the case by slide into the FDD slot location.
	- b. Connects the 34 pins FDD flat cable into the floppy disk drive, pin 1 close to DC power connector of the floppy disk drive.
	- c. Connects the power cable to the floppy disk drive. The power cable is only one way direction.
	- d. Align the floppy disk drive to be line up with the front bezel and screw in the 4 screws of the FDD side screws.
- **Step10:** Installing the CD-ROM drive, if necessary. To install the CD-ROM drive, please follows the step below:
	- a. Inserting the CD-ROM drive from the front end of the case by slide into the CD-ROM slot location.
	- b. Connects the 40pins CD-ROM flat cable into the CD-ROM drive, pin 1 close to DC power connector of the CD-ROM drive.
	- c. Connects the power cable to the CD-ROM drive. The power cable is only one way direction.
	- d. Align the CD-ROM drive to be line up with the front bezel and screw in the 4 screws of the CD-ROM side screws.
- **Step11:** Installing the CPU by inserting it into the CPU socket on the motherboard, and set correct CPU bus speed at JP8 , please refer to page No.15 of this manual for detailed CPU bus speed setting for JP8. After finished the CPU installation, then install the CPU cooling fan on the top of CPU.
- **Step12:** Installing the 184 pin DDR DIMM memory on the motherboard.
- **Step13:** Installing the motherboard into the case by slide in the motherboard horizontally with the base of the case until all the connectors matching up with holes of the back panel of this case, please make sure that the motherboard screw holes (total 4 screw holes) also matching up with base mounting holes of the case. Screw-in the 4 screws for the motherboard and also screw in the VGA connector and

printer connector on the back side of the case.

- **Step14:** Connects the ATX power supply connectors into the motherboard power connector at Power1 & CN6 separately, please make sure the direction is correct.
- **Step15:** Installing the COM1 cable between the motherboard and back panel of the case. Inserting the 9 pins flat cable into the motherboard connector J9 (COM1), Pin 1 away from the EISA slot (Riser card) side and mounting the other side of this cable on the COM1 hole of the back panel of the case by screw in the 2 screws.
- **Step16:** Installing the COM2 cable between the motherboard and back panel of the case. Inserting the 9 pins flat cable into the motherboard connector J5 (COM2) Pin 1 away from the EISA slot (Riser card) side and mounting the other side of this cable on the COM2 hole of the back panel of the case by screw in the 2 screws. Remark: Installing the COM3 & COM 4 cable , if you have ordered

the unit with COM 3 & 4 option , COM 3 at J12 connector and COM 4 at J10 connector with the same pin 1 direction as COM 1 & 2 on the motherboard.

- **Step17:** Installing the back slot window mounting bracket by screw in the 3 screws on the back panel of the case.
- **Step18:** Installing the PCI/AGP Riser card ( MF-845GE ) or PCI only riser card ( MF-845GV ) into the motherboard at the slot location EISAS1 and mounting this Riser card on the supporting bracket of the case by screw in the 2 screws which located on the upper two sides of the Riser card.
- **Step19:** Installing I/O cards on your Mini Desk Top PC, if necessary. The Mini Desk Top PC has the ability to install 3 I/O cards ( $2$  PCI + 1) AGP ) for MFIII-845GE , 4 I/O cards ( 4 PCI ) for MFIII-845GV , 2 I/O cards  $(1 PCI + 1 AGP)$  for MFII-845GE,  $2 I/O$  cards  $(2 PCI)$ for MFII-845GV. You can install any I/O card simply by taking the card horizontally and insert the gold finger inside the riser card, then screw in the card metal plate on the back slot windows mounting bracket tightly.
- **Step20:** Connecting all the necessary cables. They could be the following items:
	- a. Connects the power connector of the CPU cooling fan to the motherboard at J6 ( CPU FAN ) connector.
	- b. Connects the front bezel power LED cable (Green and Black colors) to the connector PWRLED of the motherboard.
- c. Connects the front bezel HDD LED cable (Red and Black colors) to the connector IDELED of the motherboard.
- d. Connects the front bezel Network LED cable (Orange and Black colors) to the connector LANLED of the motherboard.
- e. Connects the front bezel reset switch cable (White and Black colors) to the connector RST\_SW of the motherboard.
- f. Connects the front bezel power switch cable (Green and White) to the connector PWR\_SW of the motherboard.
- **Step21:** Check the entire necessary jumper setting on the motherboard. If any wrong or missing, please make the right correction. Please refer to page No.14 ~17 of this manual for the correct jumper setting.
- **Step22:** Close the upper case by screw in the 2 screws of the back panel of the case.
- **Step23:** Up to now, you have finished the system installation of the mini desk top PC and you are ready to turn on the power to operate your system. Hope everything is running well and you are very satisfy with your system. Congratulations!!
- **Step24:** Installing the software driver, if necessary. Please refer to chapter 7 of this manual for the drivers' installation.
- **Step25:** If you still have any difficulty to install your system, please consult your local distributor for the problems solving.

# **4.2 MFII-845GV/GE Slim Size PC System installation**

The MFII-845GV/GE Slim Size PC system installation procedure will be similar to the MFIII-845GV/GE Mini Desk Top PC. Except the following devices need to do the special care.

### **1. Slim CD-ROM installation**

The slim CD-ROM needs to install a small PC board which converts the IDE interface of the slim CD-ROM to the standard IDE interface of the motherboard. Following is the block diagram of this converter board.

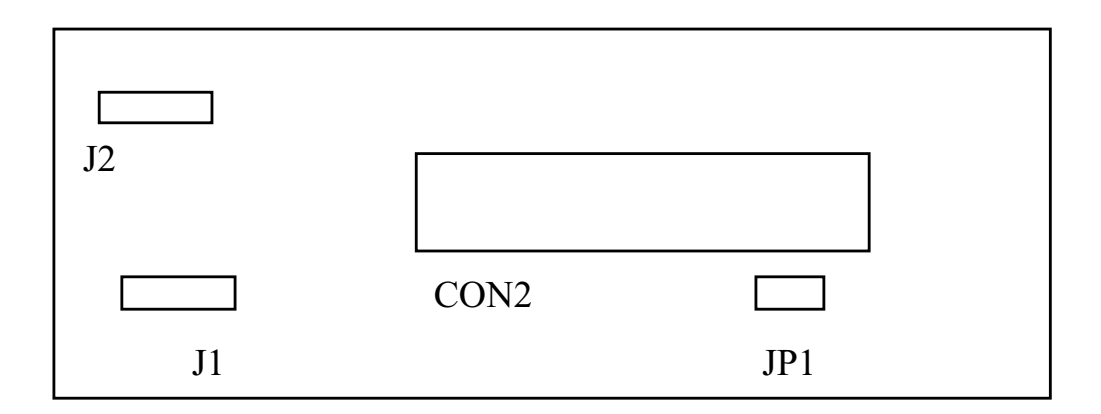

- J2 : This connector is to connect the audio signal to the sound card.
- J1 : This connector is to connect the power supply for the slim CD-ROM.
- z CON2 : This connector is to connect the IDE interface to the motherboard.
- JP1 : This jumper is for master/slave select of the slim CD-ROM. For different brand of the slim CD-ROM, The master /slave selection method is different, so you have to check with the supplier how to set the slim CD-ROM to the slave device. Because if you installed the hard disk with the slim CD-ROM together with the same IDE cable that you have to set the slim CD-ROM to the slave condition.

Choose your slim CD-ROM vender and set the slim CD-ROM to the slave condition. Connects all the cables to J1, J2 and CON2 connectors.

- **Step1.** Installing the slim CD-ROM mounting bracket by screw in the 2 screws, on the HDD/FDD/CD-ROM holding bracket.
- **Step2.** Screw in the 2 M2 screws between the slim CD-ROM mounting bracket and the converter board.

**CHAPTER 5 Motherboard diagram and jumper setting 5.1 MF-845GV/GE Motherboard Diagram & jumper location** 

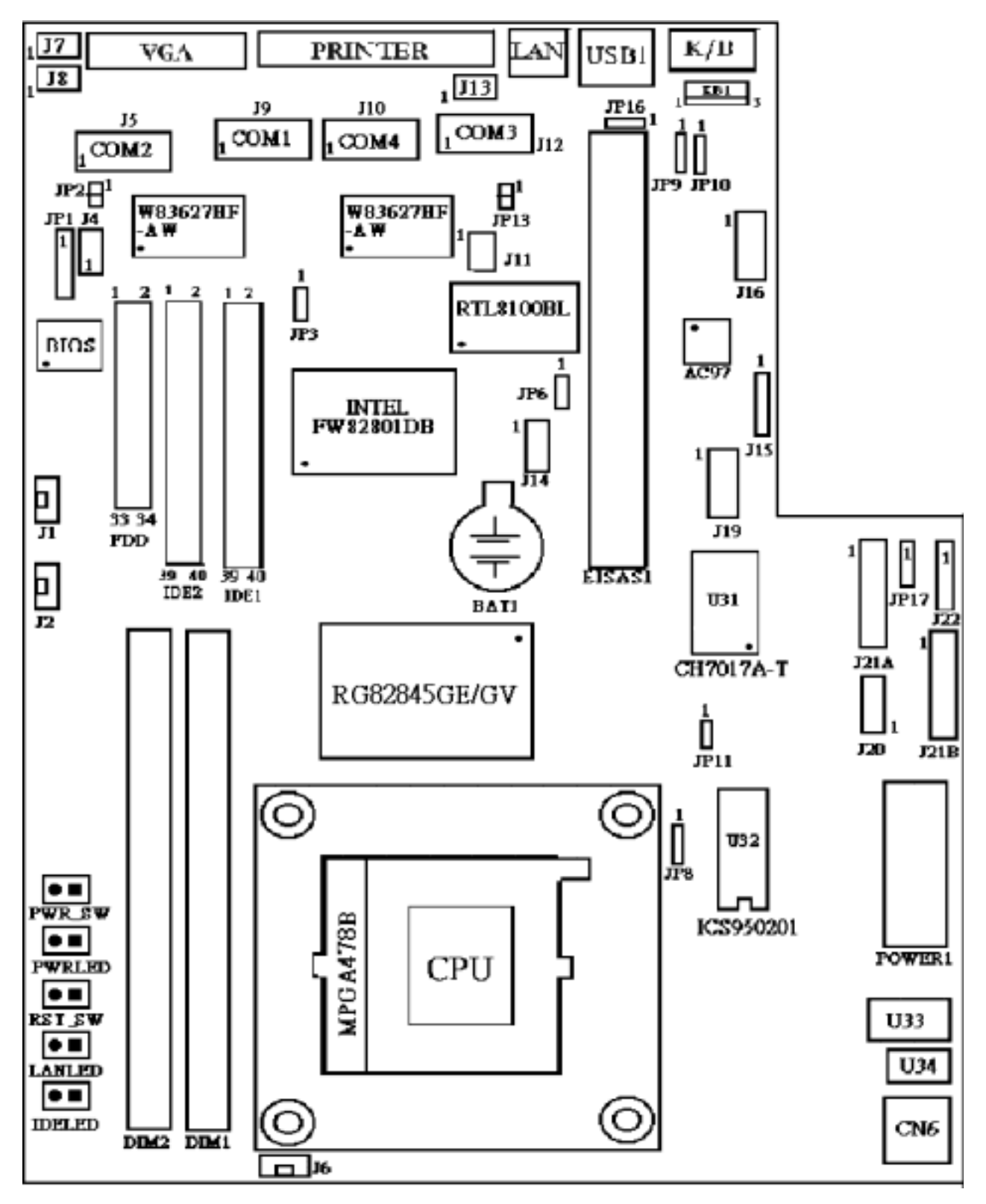

# **5.2 MFIII-845GV/GE ALL-IN-ONE M/B jumper setting**

#### 1.  $JPI = I/R$  Connector

- **2. JP3 = CMOS Jumper select** 
	- $1-2$  = Normal (Default)

 $2-3$  = Clear CMOS

#### **3. JP6 = USB 3&4 Power source select**

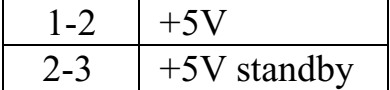

#### **4. JP8 = CPU bus speed select**

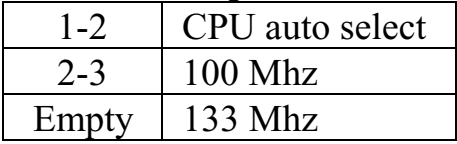

### **5. JP9 = USB 1&2 Power source select**

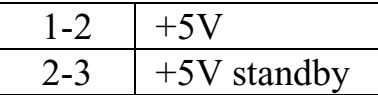

## **6. JP10 = KB/MS** Power source select

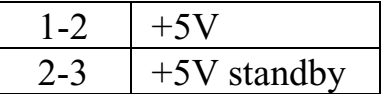

#### **7. JP11 = CRT or TV-out select**

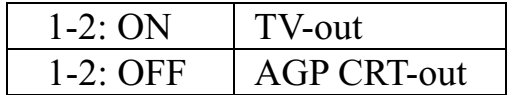

#### **8. JP13 = On board LAN Enable/Disable select**

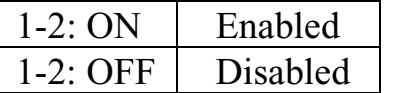

### **9. JP16 =On board sound Enable/Disable select**

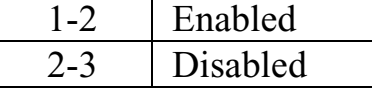

## **10. JP17 = LVDS TFT LCD panel Power source select**

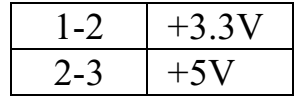

- **11. J1 = Chassis Fan connector**
- **12. J2 = Chassis Fan or power fan connector**
- **13. J4 = WOL connector**
- **14. J5 = COM 2 Connector**
- **15. J6 = CPU Fan connector**

#### **16. J7 = Power pin select for COM1 at pin 9 of DB9**

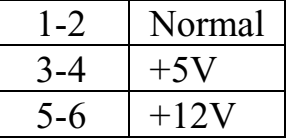

#### **17. J8 = Power pin select for COM2 at pin 9 of DB9**

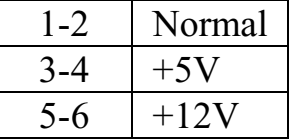

- **18. J9 = COM 1 Connector**
- **19. J10 = COM 4 Connector**

## **20. J11 = Power pin select for COM3 at pin 9 of DB9**

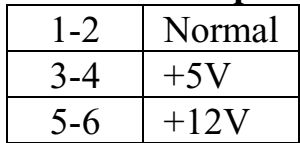

#### **21. J12 = COM 3 Connector**

#### **22. J13 = Power pin select for COM4 at pin 9 of DB9**

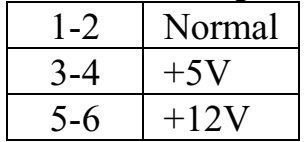

- **23. J14 = USB 3 & 4 Connector**
- **24. J15 = CD-IN connector**
- 25. J16 = Line in/out, Mic-in connector
- **26. J19 = Y.R.B out put connector**
- 27.  $J20 = TV out connector$ <br>28.  $J21A = LVDS TFT LCD p$
- **28. J21A = LVDS TFT LCD panel connector**
- **29. J21B = LVDS TFT LCD panel connector**
- **30. J22 = Enable LCD panel back light**
- **31. Power1=ATX Power connector**
- **32. CN6 = ATX power connector for +12V**
- **33. IDE1 = Primary IDE Connector**
- **34. IDE2 = Secondary IDE Connector**
- **35. FDD = Floppy Disk Connector**
- **36. BAT1 = CMOS Battery socket**
- **37. VGA = VGA monitor connector**
- **38. LPT1 = Printer connector**
- **39. USB1 = 2 x USB 2.0 connector**
- **40. PWR\_SW = Power switch connector for front bezel**
- **41. PWRLED = Power LED connector for front bezel**
- **42. RST\_SW = Reset switch connector for front bezel**
- **43. LANLED = Lan LED connector for front bezel**
- **44. IDELED = HDD LED connector for front bezel**

# **Chapter 6 AWARD BIOS SETUP**

# **6.1 BIOS Introduction**

The Award BIOS (Basic Input/Output System) installed in your computer system's ROM supports Intel Pentium 4 processors. The BIOS provides critical low-level support for a standard device such as disk drives, serial ports and parallel ports. It also adds virus and password protection as well as special support for detailed fine-tuning of the chipset controlling the entire system.

# **6.2 BIOS Setup**

The Award BIOS provides a Setup utility program for specifying the system configurations and settings. The BIOS ROM of the system stores the Setup utility. When you turn on the computer, the Award BIOS is immediately activated. Pressing the <Del> key immediately allows you to enter the Setup utility. If you are a little bit late pressing the <Del> key, POST (Power On Self Test) will continue with its test routines, thus preventing you from invoking the Setup. If you still wish to enter Setup, restart the system by pressing the "Reset" button or simultaneously pressing the <Ctrl>, <Alt> and <Delete> keys. You can also restart by turning the system Off and back On again. The following message will appear on the screen:

> *17* Press <DEL> to Enter Setup

In general, you press the arrow keys to highlight items, <Enter> to select, the <PgUp> and <PgDn> keys to change entries, <F1> for help and <Esc> to quit. When you enter the Setup utility, the Main Menu screen will appear on the screen. The Main Menu allows you to select from various setup functions and exit choices.

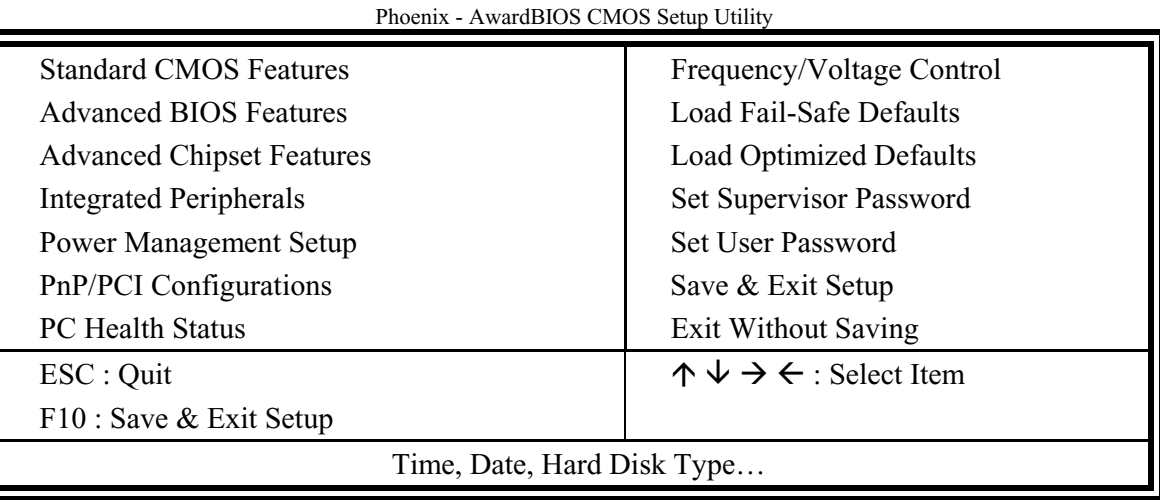

The section below the setup items of the Main Menu displays the control keys for this menu. At the bottom of the Main Menu just below the control keys section, there is another section which displays information on the currently highlighted item in the list.

Note: If the system cannot boot after making and saving system changes with Setup, the Award BIOS supports an override to the CMOS settings that resets your system to its default.

**Warning:** It is strongly recommended that you avoid making any changes to the chipset defaults. These defaults have been carefully chosen by both Award and your system manufacturer to provide the absolute maximum performance and reliability. Changing the defaults could cause the system to become unstable and crash in some cases.

### **6.3 Standard CMOS Setup**

"Standard CMOS Setup" choice allows you to record some basic hardware configurations in your computer system and set the system clock and error handling. If the board is already installed in a working system, you will not need to select this option. You will need to run the Standard CMOS option, however, if you change your system hardware configurations, the onboard battery fails, or the configuration stored in the CMOS memory was lost or damaged.

|                           | Phoenix - AwardBIOS CMOS Setup Utility<br><b>Standard CMOS Features</b> |                        |
|---------------------------|-------------------------------------------------------------------------|------------------------|
| Date $(mm:dd:yy)$         | Thu, Mar 6 2003                                                         | Item Help              |
| Time (hh:mm:ss)           | 00:00:00                                                                | Menu Level             |
| <b>IDE Primary Master</b> | Press Enter 13020 MB                                                    | Press [Enter] to enter |

Phoenix - Amazon CMOS CMOS Setup Utility

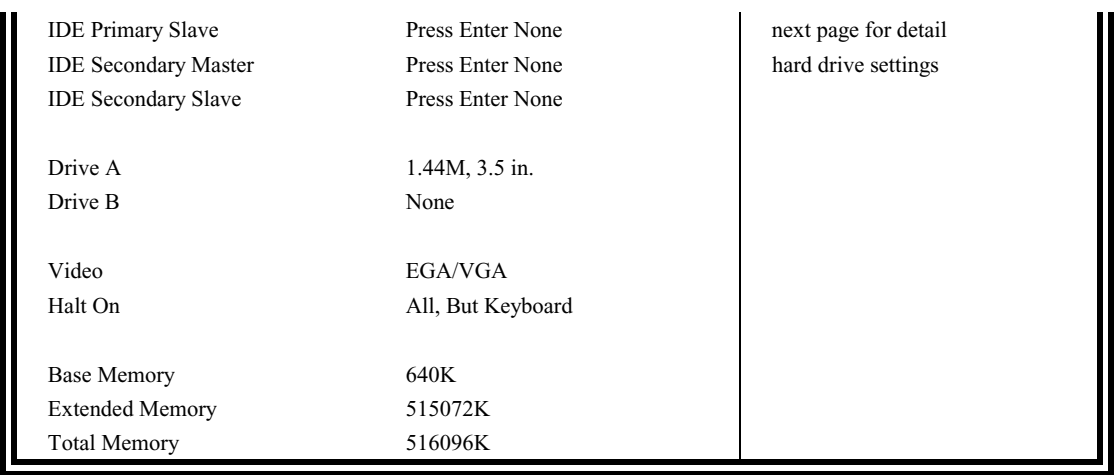

At the bottom of the menu are the control keys for use on this menu. If you need any help in each item field, you can press the <F1> key. It will display the relevant information to help you. The memory display at the lower right-hand side of the menu is read-only. It will adjust automatically according to the memory changed. The following describes each item of this menu.

#### **Date**

The date format is:

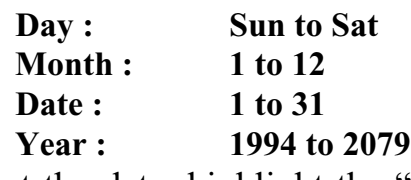

To set the date, highlight the "Date" field and use the PageUp/ PageDown or +/ keys to set the current time.

#### **Time**

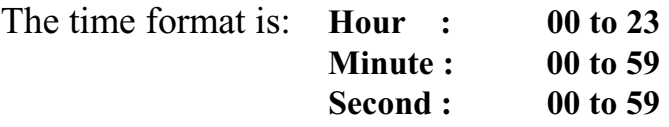

To set the time, highlight the "Time" field and use the  $\langle PgUp \rangle / \langle PgDn \rangle$  or  $+/$ keys to set the current time.

#### **IDE Primary HDDs / IDE Secondary HDDs**

The onboard PCI IDE connectors provide Primary and Secondary channels for connecting up to four IDE hard disks or other IDE devices. Each channel can support up to two hard disks; the first is the "Master" and the second is the "Slave".

Press <Enter> to configure the hard disk. The selections include Auto, Manual, and None. Select 'Manual' to define the drive information manually. You will be asked to enter the following items.

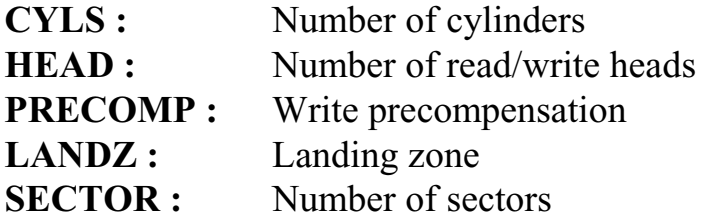

The Access Mode selections are as follows:

 Auto Normal ( $HD < 528MB$ ) Large (for MS-DOS only) LBA (HD > 528MB and supports Logical Block Addressing)

#### **Drive A / Drive B**

These fields identify the types of floppy disk drive A or drive B that has been installed in the computer. The available specifications are:

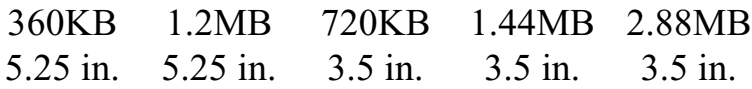

#### **Halt On**

This field determines whether or not the system will halt if an error is detected during power up.

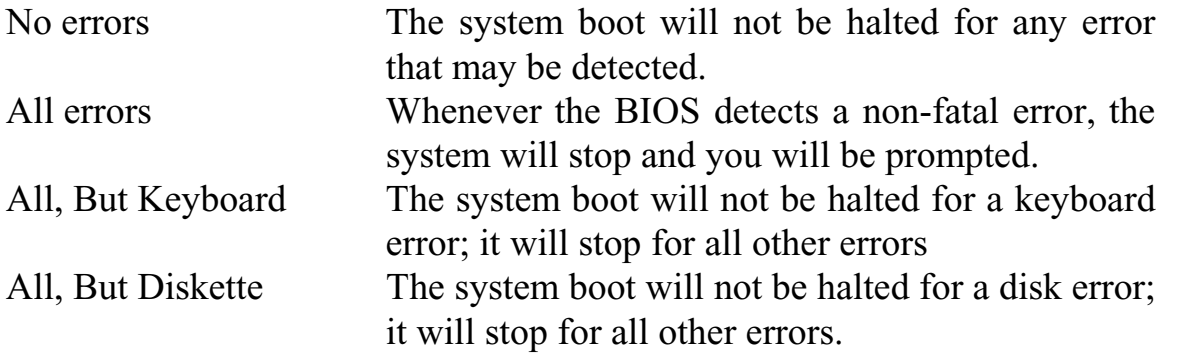

All, But Disk/Key The system boot will not be halted for a keyboard or disk error; it will stop for all others.

#### **Select Display Device**

The options for this field are Auto, CRT, LCD, CRT+LCD, TV, and CRT+TV.

#### **6.4 Advanced BIOS Features**

This section allows you to configure and improve your system and allows you to set up some system features according to your preference.

| Virus Warning                                                                                                    | Disabled<br>Enabled                                                                                                    | <b>ITEM HELP</b>                                                                                                    |
|----------------------------------------------------------------------------------------------------|----------------------------------------------------------------------------------------------------|----------------------------------------------------------------------------------------------------|
|                                                                                                    |                                                                                                    |                                                                                                    |
| CPU L1 & L2 Cache<br>Quick Power On Self Test<br><b>First Boot Device</b><br>Second Boot Device<br>Third Boot Device<br><b>Boot Other Device</b><br>Swap Floppy Drive<br>Boot Up Floppy Seek<br><b>Boot Up Numlock Status</b><br>Gate A20 Option<br><b>Typematic Rate Setting</b><br>Typematic Rate (chars/Sec)<br>Typematic Delay (Msec)<br>Security Option<br><b>APIC</b> Mode<br>MPS Version Control For OS<br>OS Select For DRAM>64MB | Enabled<br>Floppy<br>$HDD-0$<br>LS120<br>Enabled<br>Disabled<br>Enabled<br>O <sub>n</sub><br>Fast<br>Disabled<br>6<br>250<br>Setup<br>Enabled<br>1.4<br>$Non-OS2$ | Allows you choose<br>the VIRUS warning<br>feature for IDE Hard<br>Disk boot sector<br>protection. If this<br>function is enabled<br>and someone attempt<br>to write data into this<br>area, BIOS will show<br>a warning message on<br>screen and alarm beep |
| Report No FDD For WIN 95<br>Small Logo (EPA) Show                                                                                                    | N <sub>0</sub><br>Enabled                                                                                                    |                                                                                                    |

Phoenix - AwardBIOS CMOS Setup Utility

#### **Virus Warning**

During and after system boot up, any attempt to write to the boot sector or partition table of the hard disk drive halts the system and an error message appears. You should then run an anti-virus program to locate the virus. Keep in mind that this feature protects only the boot sector, not the entire hard drive . The default is Disabled.

**Enabled :**Activates automatically when the system boots up causing a warning message to appear when anything attempts to access the boot sector.

- **Disabled :**No warning message appears when anything attempts to access the boot sector.
	- **Note :** Many disk diagnostic programs that access the boot sector table can trigger the virus warning message. If you plan to run such a program , we recommend that you first disable the virus warning.

### **CPU L1 & L2 Cache**

This controls the status of the processor's internal Level One and Level Two cache. The default is Enabled.

- **Enabled :** This activates the processor's internal cache thereby increasing performance.
- **Disabled :** This deactivates the processor's internal cache thereby lowering performance.

### **Quick Power On Self Test**

This category speeds up the Power On Self Test (POST). The default is Enabled. **Enabled :**This setting will shorten or skip of the items checked during POST. **Disabled :**Normal POST.

## **First** /Second /Third /Other Boot Device

The BIOS attempts to load the operating system from the devices in the se-quence selected in these items.

*Options:Floppy*,*LS120*,*HDD-0*,*SCSI*,*CDROM*,*HDD-1*,*HDD-2*,*HDD-3*, *ZIP100,USB-FDD,USB-ZIP,USB-CDROM,USB-HDD,LAN,Disabled.* 

## **Boot Other Device**

When enabled, the system searches all other possible locations for an operating system if it fails to find one in the devices specified under the first, second , and third boot devices. The default is Enabled.

Options: Enabled , Disabled.

## **Swap Floppy Drive**

This will swap your physical drive letters A&B if you are using two floppy disks. The default is Disabled.

**Enabled :** Floppy A&B will be swapped under the O/S. **Disabled:** Floppy A&B will be not swapped.

**Boot Up Floppy Seek** 

If this item is enabled, it checks the size of the floppy disk drives at start-up time. You don't need to enable this item unless you have a legacy diskette drive with 360K capacity. The default is Disabled.

Options : Enabled , Disabled.

## **Boot Up NumLock Status**

This controls the state of the NumLock key when the system boots. The default is  $On$ 

**On :** The keypad acts as a 10-key pad.

**Off :** The keypad acts like cursor keys.

## **Gate A20 Option**

This refers to the way the system addresses memory above 1 MB (extended memory ). The default is Normal.

**Normal :** The A20 signal is controlled by the keyboard controller or chipset hardware.

**Fast :** The A20 signal is controlled by Port 92 or chipset specific method.

# **Typematic Rate Setting**

This determines the keystrokes repeat rate.The default is Disabled.

**Enabled :** Allows typematic rate and typematic delay programming.

**Disabled :** The typematic rate and typematic delay will be controlled by the keyboard controller in your system.

# **Typematic Rate (Chars/Sec)**

This is the number of characters that will be repeated by keyboard press. The default is 6.

**Options :** 6~30 characters per second.

# **Typematic Delay (Msec)**

This setting controls the time between the first and the second character displayed by typematic auto-repeat. The default is 250. Options : 250/500/750/1000 msec.

# **Security Option**

This category allows you to limit access to the System and Setup, or just to Setup. The default is Setup.

**System :** The system will not boot and the access to Setup will be denied if the correct password is not entered at the prompt.

**Setup :**The system will boot; but the access to Setup will be denied if the incorrect password is not entered at the prompt.

### **APIC Mode**

This item allows you to enable APIC (Advanced Programmabed Interrupt Controller) functionality. APIC is an Intel chip that provides symmetric multiprocessing (SMP) for its Pentium systems. The default is Disabled. **Options :** Enabled , Disabled.

### **MPS Version Control For OS**

Specifies the Multiprocessor Specification (MPS). Version 1.4 supports multiple PCI bus configurations by incorporating extended bus definition. Enable this for Windows NT or Linux. For older operating systems, select Version 1.1 The default is 1.4.

**Options :** 1.1,1.4.

### **OS Select for DRAM > 64MB**

Some operating systems require special handing. Use this option only if your system has greater than 64 MB of memory. The default is Non-OS2.

**OS2** : Select this if you are running the OS/2 operating system with greater than 64 MB of RAM.

**Non-OS2 :** Select this for all other operating systems and configurations.

#### **Report No FDD For WIN 95**

If you are running a system with no floppy drive and using Windows 95 ,select Yes for this item to ensure compatibility with the Windows 95 logo certification. Otherwise, select NO.

Yes : The system has no floppy drive and you are using Windows 95.

**No :**The system has an operating system other than Windows 95.

#### **Small Logo (EPA) Show**

This field enables the showing of the EPA logo located at the upper right of the screen during boot up.

# **6.5 Advanced Chipset Features**

This Setup menu controls the configuration of the chipset.

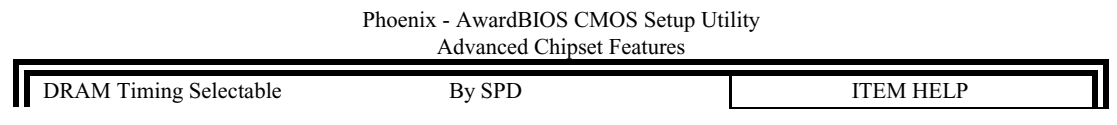

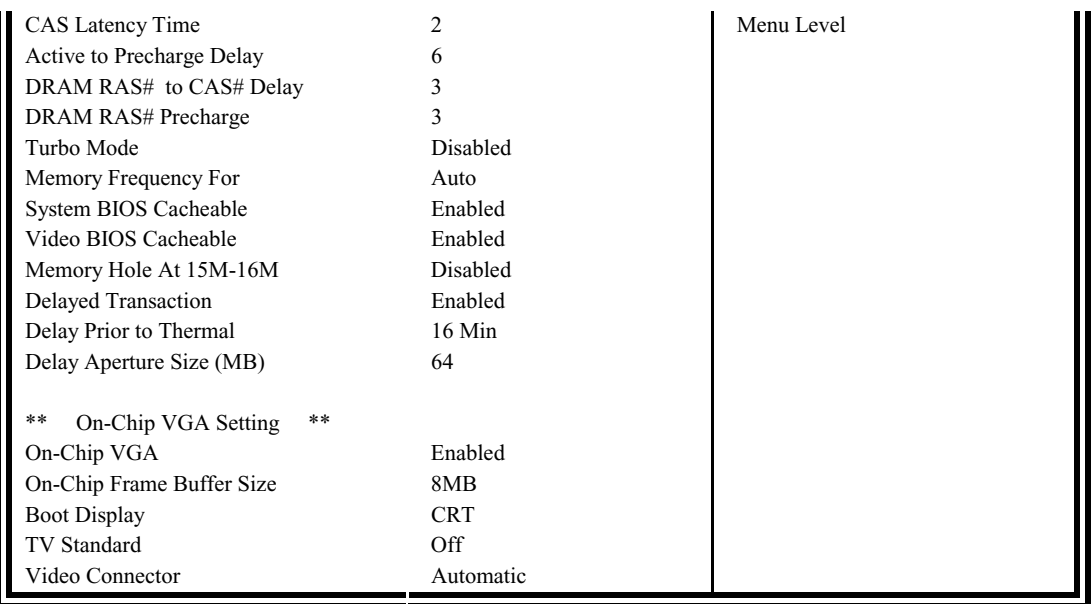

### **DRAM Timing Selectable**

For setting DRAM Timing, By SPD is following Intel PC DDR SDRAM Serial Presence Detect Specification.

**Options :** Manual, By SPD.

#### **CAS Latency Time**

Enables you to select the CAS latency time. The value is set at the factory depending on the DRAM installed. Do not change the values in this field unless you change specifications of the installed DRAM and DRAM clock from DRAM Timing Selectable. The default is by DRAM SPD.

**Options :** 1.5,2, and 2.5.

#### **Active to Precharge Delay**

This item specifies the number of clock cycles needed after a bank active command before a precharge can occur (sets the minimum RAS pulse width.). The default is by DRAM SPD.

**Options :** 5,6,7.

#### **DRAM RAS# to CAS# Delay**

This item sets the timing parameters for the system memory such as the CAS (Column Address Strobe) and RAS (Row Address Strobe). The default is by DRAM SPD.

**Options :**2,3.

### **DRAM RAS# Precharge**

This item refers to the number of cycles required to return data to its original location to close the bank or the number of cycles required to page memory before the next bank activate command can be issued. The default is by DRAM SPD. **Options :**2,3.

## **Turbo Mode**

Enable you to set the system to enter " Turbo " mode. The default is " Disabled ".

### **Memory Frequency For**

Enable you to set the memory frequency for the installed memory. Select " Auto " ( default ) to enable the system to set the memory frequency automatically according to the installed DRAM.

### **System BIOS Cacheable**

This item allows the system to be cached in memory for faster execution. The default is Enabled.

**Options :** Disabled , Enabled.

#### **Video BIOS Cacheable**

This item allows the video to be cached in memory for faster execution. The default is Disabled.

**Options :** Disabled , Enabled.

#### **Memory Hole At 15M-16M**

You can reserve this area of system memory for ISA adapter ROM. When this area is reserved, it cannot be cached. The user information of peripherals that need to use this area of system memory usually discusses their memory requirements.

**Options :** Enabled, Disabled.

## **Delayed Transaction**

The mainboard's chipset has an embedded 32-bit post write buffer to support delay transactions cycles. Select Enabled to support compliance with PCI specification version 2.1. The default is Enabled.

**Options :** Enabled, Disabled.

#### **Delay Prior to Thermal**

Set this item to enable the CPU Thermal function to engage after the specified time. The default is 16 minutes. **Options :** 4,8,16,32 minutes.

### **AGP Aperture Size (MB)**

This option determines the effective size of the AGP Graphic Aperture , where memory-mapped graphic data structures are located. The default setting is "64". **Options :**4,8,16,32,64,128,256 MB

### **On-Chip VGA**

This item allows you to control the on-chip VGA. **Options :** Enabled, Disabled.

### **On-Chip Frame Buffer Size**

This item allows you to control the on-chip frame buffer size. **Options :** 1MB,8MB.

#### **Boot Display**

This item allows you to selcet the boot display device. **Options :** CRT,TV,EFP.

#### **TV Standard**

This item allow you to select the display for TV –out if you have ordered the motherboard with TV-out feature on it.

#### **Video Connector**

This item allow you to detect the video connector which connected on the motherboard , the default setting is " Auto " which will detect the video connector automatically.

# **6.6 Integrated Peripherals**

Phoenix - AwardBIOS CMOS Setup Utility Integrated Peripherals

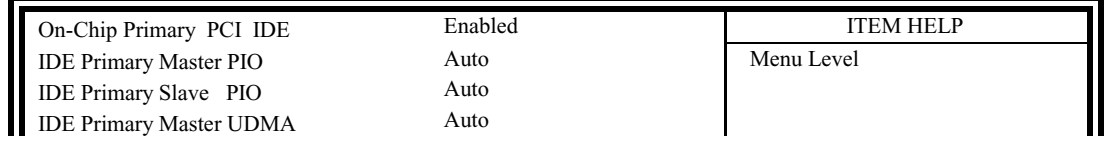

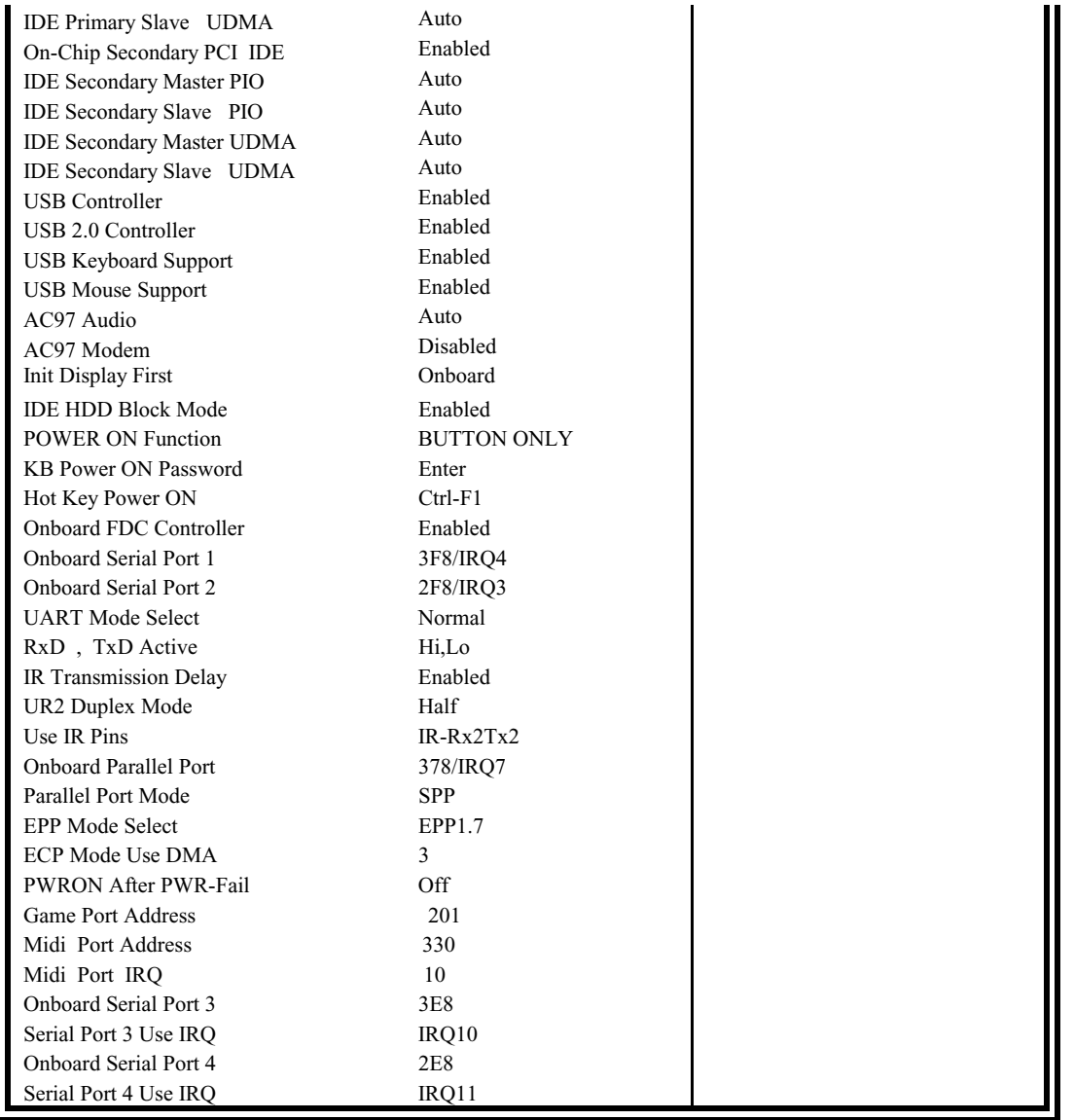

#### **On-Chip Primary/Secondary PCI IDE**

The integrated peripheral controller contains an IDE interface with support for two IDE channels. Select *Enabled* (default) to activate each channel separately.

#### **IDE Primary/Secondary Master/Slave PIO**

The four IDE PIO (Programmed Input/Output) fields let you set a PIO mode (0-4) for each of the four IDE devices that the onboard IDE interface supports. Modes 0 through 4 provide successively increased performance. In Auto mode, the system automatically determines the best mode for each device. The default is Auto. **Options :** Auto, Mode 0~4.

#### **IDE Primary/Secondary Master/Slave UDMA**

This allows you to select the mode of operation for the Ultra DMA-33/66/100 implementation is possible only if your IDE hard drive supports it and the operating environment includes a DMA driver (Windows 95 OSR2 or a third-party IDE bus master driver).If your hard drive and your system software both support Ultra DMA-33/66/100,select Auto to enable UDMA mode by BIOS or you can select mode by manual.

**Options :** Auto , Disabled.

#### **USB Controller**

Enables the all USB controller. **Options :** Disabled , Enabled.

#### **USB 2.0 Controller**

Enables the EHCI (USB2.0) controller. **Options :** Disabled , Enabled.

#### **USB keyboard Support**

Your system contains a Universal Serial Bus (USB) controller and you have a USB keyboard. The default is Auto detect. **Options : Disabled, Enabled.** 

#### **USB Mouse Support**

Your system contains a Universal Serial Bus (USB) controller and you have a USB Mouse. The default is Disabled. **Options : Disabled , Enabled.** 

#### **AC97 Audio**

This item allows you to decide to auto or disable the chipset family to support AC97 Audio. The function setting AC97 Audio Codec states. The system default is Auto. **Options :** Auto, Disabled.

#### **AC97 Modem**

This item allows you to decide to Modem or disable the chipset family to support AC97 Modem. The function setting AC97 Modem Codec states. The system default is Modem. **Options :** Auto, Disabled.

#### **Init Display First**

If two video cards are used (1 AGP and 1 PCI) this specifies which one will be the primary display adapter.The default is PCI Slot.

**Options :** PCI Slot , AGP.

## **IDE HDD Block Mode**

IDE Block Mode allows the controller to access blocks of sectors rather than a single sector at a time. The default is Enabled.

**Enabled:** Enabled IDE HDD Block Mode. Provides higher HDD transfer rates. **Disabled:** Disabled IDE HDD Block Mode.

## **POWER ON Function**

Enables computer power on by keyboard, mouse ,or hotkey activity. The default is Hot KEY.

**Password:** Requires you to enter a password when using the keyboard to power on. Set the password in the next field "KB Power ON Password."

Hot Key: Enables you to use a hot key combination to power on the computer. Set the hot key combination in the "Hot Key Power ON"field.

Mouse Left: For mouse left key control.

Mouse Right: For mouse right key control.

Any KEY: Enables you to set any Keyboard activity to power on the computer.

**Button ONLY:** Requires you to push the computer power button to power on the system.

Keyboard 98: Enables you to set the Windows 98 key to power on the system.

## **KB Power ON Password**

**Press** "Enter" to create a password that is required when you use the keyboard to **power** on the system. You must set the POWER ON Function to "Password" to be prompted for a password at power on.

# **Hot key power ON**

Enables you to set a hot key combination to be used for powering on the system. The default is Ctrl-F1.

**Options:** Ctrl-F1~Ctrl F12.

# **Onboard FDD Controller**

Select *Enabled* if your system has a floppy disk controller(FDC) installed on the System board and you wish to use it. If you install an and-in FDC or the system has no floppy drive, select Disabled in this field.

**Options:** Disabled , Enabled.

### **Onboard Serial Port 1/2**

Select an address and corresponding interrupt for the first and second serial ports. **Options:** 3F8/IRQ4,2E8/IRQ3,3E8/IRQ4,2F8/IRQ3,Disabled,Auto.

## **UART Mode Select**

This filed allows the users to configure what IR mode the 2nd serial port should use.The default is Normal.

**Options:**Normal,IrDA and ASKIR.

## **RxD , TxD Active**

This field configures the receive and transmit signals generated from the IR port. The default is Hi Lo (when UART Mode Select is not set to Normal). **Options:**Hi Hi,Hi Lo, Lo Hi, and Lo Lo.

## **IR Transmission Delay**

This item allows you to enabled/disabled IR transmission delay. **Options:**Enabled , Disabled.

### **UR2 Duplex Mode**

This item allows you to select IR half/full duplex function. **Options:** Half , Full.

## **Use IR Pins**

This item allows you to select IR transmission routes, one is RxD2, TxD2(COM Port) and the other is IR-Rx2Tx2. **Options:**IR-Rx2Tx2,RxD2,TxD2.

## **Onboard Parallel Port**

This field allows the user to configure the LPT port. **Options:** 378/IRQ7,278/IRQ5,3BC/IRQ7,Disabled.

## **Parallel Port Mode**

This field allows the user to select the parallel port mode. **Options:**SPP,EPP,ECP,ECP+EPP.

## **EPP Mode Select**

This item allows you to determine the IR transfer mode of onboard I/O chip. **Options:**EPP 1.9 , EPP 1.7.
## **ECP Mode USE DMA**

This field allows the user to select DMA 1 or DMA 3 for the ECP mode. **Options:** DMA 1 , DMA 3.

## **PWRON After PWR-Fail**

This item enables your computer to automatically restart or return to its last operating status after power returns from power failure.

**Off:** The system stays off after a power failure.

**Former-Sts:** The system returns to the state it was in just prior to the power failure.

#### **Game port Address**

Select an address for the Game port. **Options:** 201 (default) , 209 ,Disabled.

#### **Midi port Address**

Select an address for the Midi port. **Options:** 209,300,330(default),Disabled.

#### **Midi Port IRQ**

Select an interrupt for the Midi port. **Options:** 5,10(default).

## **Onboard Serial Port 3/4**

Select an address and corresponding interrupt for the first and second serial ports. **Options:** 3F8,2E8,3E8,2F8,Disabled

## **Serial Port 3/4 Use IRQ**

Select an interrupt for the Serial Port. **Options:** IRQ3,IRQ4,IRQ5,IRQ7,IRQ10,IRQ11.

## **6.7 Power Management Setup**

The Power Management Setup allows you to save energy of your system effectively.

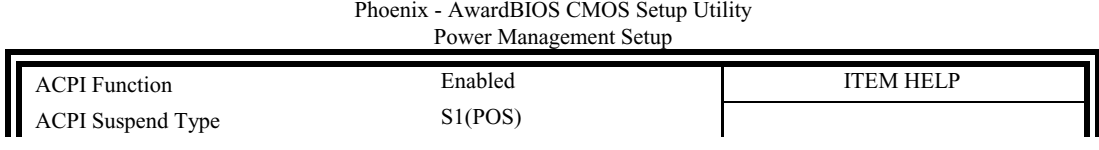

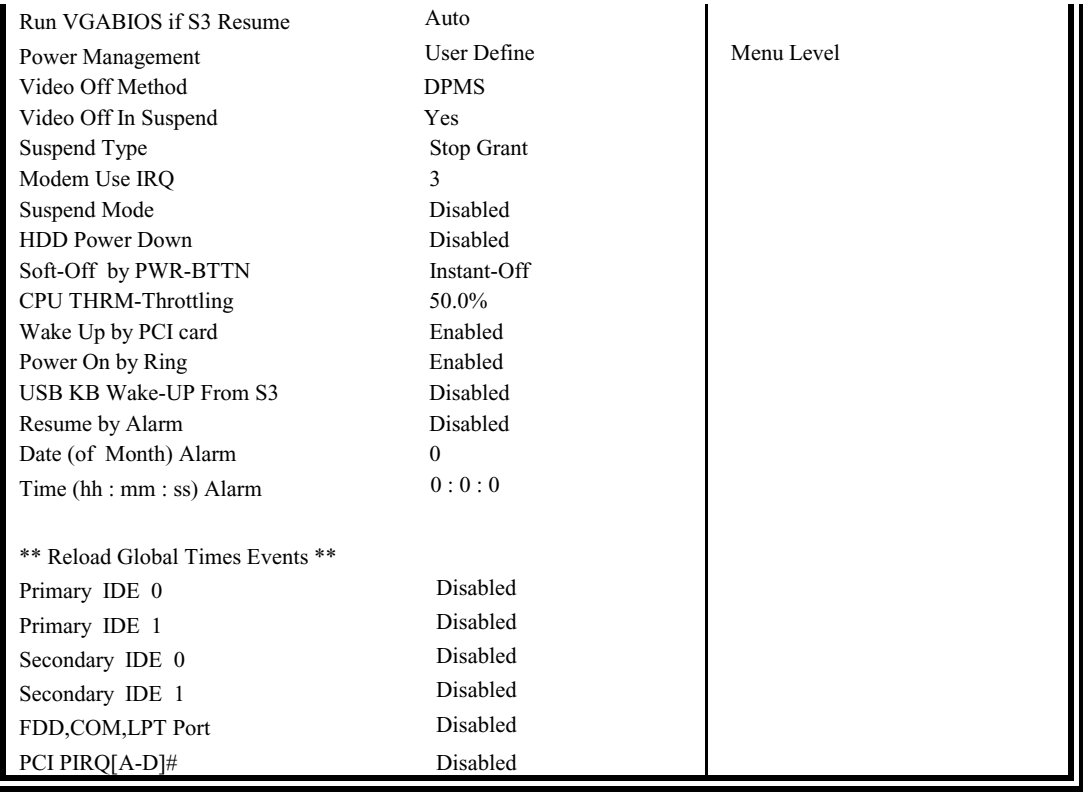

#### **ACPI Function**

Use this option to enable or disable the ACPI function

#### **ACPI Suspend Type**

This item allows you to select  $S1(POS)$  or  $S3(STR)$  function. When set to "S3 (STR)" or "S1&S3" the following two fields become available. **Options:** S1(POS), S3(STR), S1&S3.

#### **Run VGABIOS if S3 Resume**

This determines whether or not to enable the system to run the VGA BIOS when resuming from S3(STR) or S1&S3. **Options:** Auto,Yes,No.

#### **Power Management**

Use this to select your Power Management selection. The default is User define.

**Max. saving:**Maximum power savings. Inactivity period is 1 minute in each mode.

**Min. saving:** Minimum power savings. Inactivity period is 1 hour in each mode.

**User define:** Allows user to define PM Timers parameters to control power saving mode.

#### **Video Off Method**

This option allows you to select how the video will be disabled by the power management. The default is V/H Sync+Blank.

**V/H SYNC + Blank:** System turns off vertical and horizontal synchronization port and writes blanks to the video buffer.

**DPMS Support:** Select this option if your monitor supports the Display Power Management Signaling (DPMS) standard of the Video Electronics Standards Association (VESA). Use the soft-ware supplied for your video subsystem to select video power management values.

**Blank Screen:** System only writes blanks to the video buffer.

#### **Video Off In Suspend**

Lets you enable the video to power off in suspend mode. **No:** Video power off not controlled by power management. **YES:**Video powers off after time shown in suspend mode setting.

#### **Suspend Type**

Determines CPU status during power saving mode.

**Stop Grant:** CPU goes into idle mode during power saving mode. **PwrOn suspend:** CPU and system remain powered on in suspend mode.

#### **MODEM Use IRQ**

Name the interrupt request (IRQ) line assigned to the modem (if any) on your system. Activity of the selected IRQ always awakens the system. Default is IRQ3. **Options:** N/A,3,4,5,7,9,10,11.

#### **Suspend Mode**

Enabled and after the set time of system inactivity , all devices except the CPU will be shut off.

**Options:** Disabled,1,2,4,8,12,20,30,40 Min and 1 Hour.

#### **HDD Power Down**

When enabled and after the set time of system inactivity, the hard disk drive will be powered down while all other devices remain active.

**Options:** Disabled, 1~15 Min.

#### **Soft-off by PWR-BTTN**

Use this to select your soft-off function. The default is Instant Off.

**Instant Off:** Turns off the system instantly.

**Delay 4 Second:**Turns off the system after a 4 second delay. If momentary press of button, the system will go into Suspend Mode. Press the power button again to make system back to work.

#### **CPU THRM-Throttling**

This item sets the percentage of time that the CPU is idled if CPU throttling is initiated by excess heat. The default setting is 50%. **Options:**12.5%,25.0%,37.5%,50.0%,62.5%,75.0%,87.5%.

#### **Wake-Up by PCI card**

An input signal from PME on the PCI card awakens the system from a soft off state.

**Options:** Enabled , Disabled.

#### **Power On by Ring**

When enabled , any modem or LAN activity awakens the system from power savings mode.

**Options:** Enabled , Disabled.

#### **USB KB Wake-Up From S3**

When enabled , any USB activity awakens the system from power savings mode. **Options:** Enabled , Disabled.

#### **Resume by Alarm**

When enabled , you can set the date and time in the following two fields. Any event occurring at the specified date or time awakens the system from power savings mode.

#### **\*\* Reload Global Timer Events\*\***

#### **Primary/Secondary IDE 0/1**

Any activity occurring on these channels awakens the system from power savings mode.

#### **FDD , COM ,LPT Port**

When enabled , any event occurring on these ports awakens the system from power savings mode.

## **PCI PIRQ[A-D]#**

When enabled , any event occurring on these PCI slots awakens the system from power savings mode.

## **6.8 PNP/PCI Configurations**

This option configures the PCI bus system. All PCI bus systems on the system use INT#, thus all installed PCI cards must be set to this value.

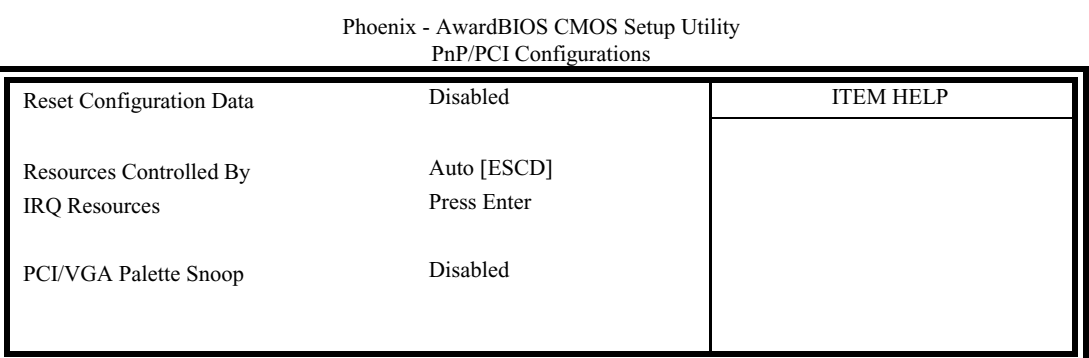

## **Reset Configuration Data**

This setting allows you to clear ESCD data. The default is Disabled.

**Disabled:** Normal Setting.

**Enabled:** If you have plugged in some Legacy cards to the system and they were recorded into ESCD (Extended System Configuration Data), you can set this field to Enabled in order to clear ESCD.

#### **Resources Controlled by**

Determines what controls system PNP/PCI resources. The default is Auto (ESCD).

- Manual: PNP Card's resources are controlled manually. The "IRQ Resources" field becomes available and you can set which IRQ-X and DMA-X are assigned to PCI/ISA PNP or Legacy ISA Cards.
	- **Auto:** If your ISA card and PCI cards are all PNP cards , BIOS assigns the interrupt resource automatically.

## **PCI/VGA Palette Snoop**

This item is designed to overcome problems that can be caused by some nonstandard VGA cards. This board includes a built-in VGA system that does not require palette snooping so you must leave this item disabled. **Options:** Enabled , Disabled.

## **6.9 PC Health Status**

This section shows the parameters in determining the PC Health Status. These parameters include temperatures, fan speeds and voltages.

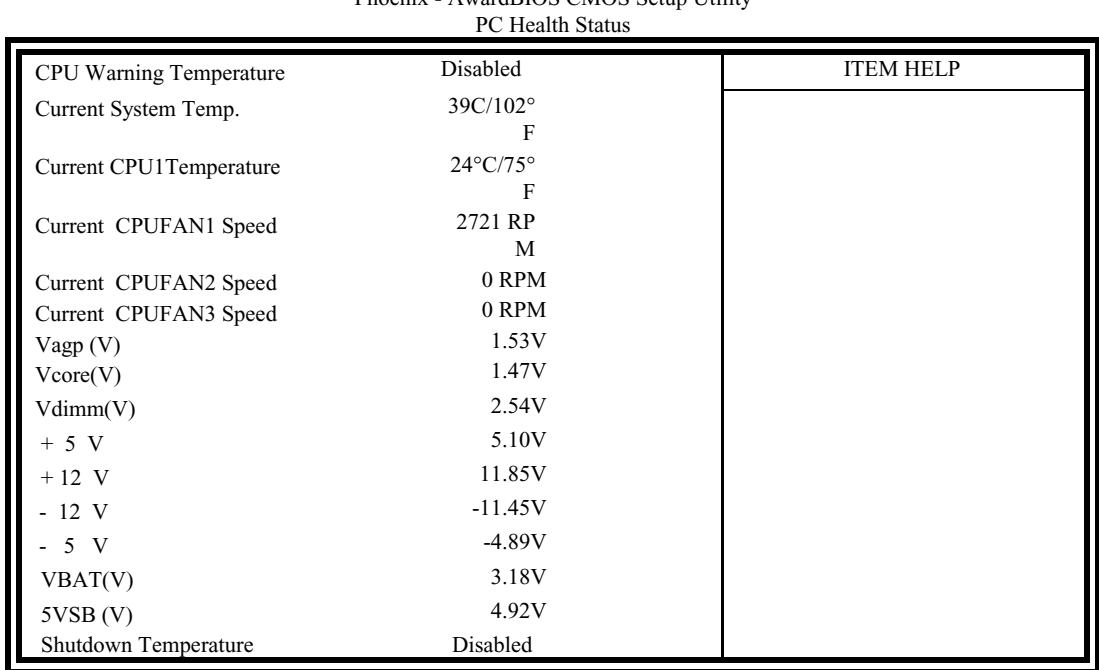

## Phoenix - AwardBIOS CMOS Setup Utility

#### **CPU Warning Temperature**

Sets the temperature at which the computer will respond to an overheating CPU. The default is Disabled.

**Options:** Disabled,50˚C/122˚F~70˚C/158˚F.

#### **Current System Temp.**

Displays the current system temperature.

#### **Current CPU1 Temperature**

Displays the current CPU1 temperature.

#### **Current CPUFAN1/2/3 Speed**

Displays the current speed of the CPU, chassis , and power fan speed in RPMs.

## **Vagp (V)**

The voltage level of power supplied to AGP card.

# **Vcore (V)**

The voltage level of the CPU(Vcore).

## **Vdimm (V)**

The voltage level of the DRAM.

# $\pm 5V$  ,  $\pm 12V$  ,  $VBAT$  (V) ,  $5VSB$  (V)

The voltage level of the switching power supply.

## **Shutdown Temperature**

# **6.10 Frequency/Voltage Control**

This section shows the user how to configure the processor frequency.

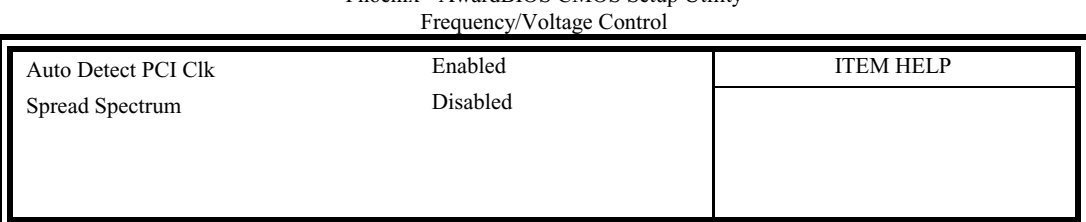

Phoenix - AwardBIOS CMOS Setup Utility

## **Auto Detect PCI Clk**

When enabled the mainboard automatically disables the clock source for a PCI slot which does not have a module in it, reducing EMI (ElectroMagnetic Interference). The default is Enabled.

## **Spread Spectrum**

If you enabled spread spectrum, it can significantly reduce the EMI (ElectroMagnetic Interference) generated by the system.

## **6.11 Load Fail-Safe Defaults**

When you press <Enter> on this item you get a confirmation dialog box:

Load Fail-Safe Defaults (Y/N)? N

Pressing 'Y' loads the BIOS default values for the most stable, minimal-performance system operations.

## **6.12 Load Optimized Defaults**

When you press <Enter> on this item you get a confirmation dialog box:

Load Optimized Defaults (Y/N)? N

Pressing 'Y' loads the default values that are factory settings for optimal performance system operations.

## **6.13 Set Supervisor/User Password**

These items are used to install a password. A Supervisor password takes precedence over a User password , and the Supervisor limits the activities of a User.

You can set either a supervisor or user password , or both of them:

**Supervisor password:** authorized to enter and change the options of the setup menus.

**User password:** authorized to enter, but not authorized to change the options of the setup menus.

When you select Set User/Supervisor Password, the following message appears prompting you to type a password:

#### **ENTER PASSWORD:**

Type the password , up to eight characters in length , and press <Enter>. The password typed now clears any previously entered password from CMOS memory. You will be prompted to confirm the password. Type the password and press <Enter>. You may also press <ESC> to abort the selection and not enter a password.

To disabled a password , press <Enter> when you are prompted to enter the password. A message will confirm the password is disabled:

#### **PASSWORD DISABLED.**

Once the password is disabled , the system will boot and you can enter Setup freely. When a password has been enabled, you will be prompted to enter it every time you try to enter Setup. This prevents an unauthorized person from changing any part of your system configuration.

Additionally, when a password is enabled , you can also require the BIOS to request a password every time your system is rebooted. This prevents unauthorized use of your computer.

You determine when the password is required within the BIOS Features Setup menu "Security" option. If the Security option is set to "System", the password will be required both at boot and at entry to Setup. If set to "Setup", prompting only occurs when trying to enter Setup.

## **6.14 Save & Exit Setup**

This option allows you to determine whether or not to accept the modifications. If you type "Y", you will quit the setup utility and save all changes into the CMOS memory. If you type "N", you will return to Setup utility.

## **6.15 Exit Without Saving**

Pressing <Enter> on this item asks for confirmation:

## **Save to CMOS and EXIT (Y/N) ? Y**

Pressing "Y" stores the selections made in the menus in CMOS-a special section of memory that stays on after you turn your system off. The next time you boot your computer, the BIOS configures your system according to the Setup selec-tions stored in CMOS. After saving the values the system is restarted again.

#### **Exit without saving**

Pressing <Enter> on this item asks for confirmation:

## **Quit without saving (Y/N)? Y**

This allows you to exit Setup without storing in CMOS any change. The previous selections remain in effect. This exits the Setup utility and restarts your computer.

## **6.16 POST Messages**

During the Power On Self-Test (POST), if the BIOS detects an error requiring you to do something to fix, it will either sound a beep code or display a message.

If a message is displayed, it will be accompanied by:

PRESS F1 TO CONTINUE, CTRL-ALT-ESC OR DEL TO ENTER SETUP

## **POST Beep**

Currently there are two kinds of beep codes in BIOS. This code indicates that a video error has occurred and the BIOS cannot initialize the video screen to display any additional information. This beep code consists of a single long beep followed by two short beeps. The other code indicates that your DRAM error has occurred. This beep code consists of a single long beep repeatedly.

## **Error Messages**

One or more of the following messages may be displayed if the BIOS detects an error during the POST. This list includes messages for both the ISA and the EISA BIOS.

## **CMOS BATTERY HAS FAILED**

CMOS battery is no longer functional. It should be replaced.

## **CMOS CHECKSUM ERROR**

Checksum of CMOS is incorrect. This can indicate that CMOS has become corrupt. This error may have been caused by a weak battery. Check the battery and replace if necessary.

## **DISK BOOT FAILURE, INSERT SYSTEM DISK AND PRESS ENTER**

No boot device was found. This could mean that either a boot drive was not detected or the drive does not contain proper system boot files. Insert a system disk into Drive A: and press <Enter>. If you assumed the system would boot from the hard drive, make sure the controller is inserted correctly and all cables are properly attached. Also be sure the disk is formatted as a boot device. Then reboot the system.

## **DISKETTE DRIVES OR TYPES MISMATCH ERROR - RUN SETUP**

Type of diskette drive installed in the system is different from the CMOS definition. Run Setup to reconfigure the drive type correctly.

## **DISPLAY SWITCH IS SET INCORRECTLY**

Display switch on the motherboard can be set to either monochrome or color. This indicates the switch is set to a different setting than indicated in Setup. Determine which setting is correct, and then either turn off the system and change the jumper, or enter Setup and change the VIDEO selection.

## **DISPLAY TYPE HAS CHANGED SINCE LAST BOOT**

Since last powering off the system, the display adapter has been changed. You must configure the system for the new display type.

## **EISA Configuration Checksum Error PLEASE RUN EISA CONFIGURATION UTILITY**

The EISA non-volatile RAM checksum is incorrect or cannot correctly read the EISA slot. This can indicate either the EISA non-volatile memory has become corrupt or the slot has been configured incorrectly. Also be sure the card is installed firmly in the slot.

## **EISA Configuration Is Not Complete PLEASE RUN EISA CONFIGURATION UTILITY**

The slot configuration information stored in the EISA non-volatile memory is incomplete.

Note: When either of these errors appear, the system will boot in ISA mode, which allows you to run the EISA Configuration Utility.

## **ERROR ENCOUNTERED INITIALIZING HARD DRIVE**

Hard drive cannot be initialized. Be sure the adapter is installed correctly and all cables are correctly and firmly attached. Also be sure the correct hard drive type is selected in Setup.

## **ERROR INITIALIZING HARD DISK CONTROLLER**

Cannot initialize controller. Make sure the cord is correctly and firmly installed in the bus. Be sure the correct hard drive type is selected in Setup. Also check to see if any jumper needs to be set correctly on the hard drive.

## **FLOPPY DISK CNTRLR ERROR OR NO CNTRLR PRESENT**

Cannot find or initialize the floppy drive controller. make sure the controller is installed correctly and firmly. If there are no floppy drives installed, be sure the Diskette Drive selection in Setup is set to NONE.

## **Invalid EISA Configuration PLEASE RUN EISA CONFIGURATION UTILITY**

The non-volatile memory containing EISA configuration information was programmed incorrectly or has become corrupt. Re-run EISA configuration utility to correctly program the memory.

NOTE: When this error appears, the system will boot in ISA mode, which allows you to run the EISA Configuration Utility.

#### **KEYBOARD ERROR OR NO KEYBOARD PRESENT**

Cannot initialize the keyboard. Make sure the keyboard is attached correctly and no keys are being pressed during the boot.

If you are purposely configuring the system without a keyboard, set the error halt condition in Setup to HALT ON ALL, BUT KEYBOARD. This will cause the BIOS to ignore the missing keyboard and continue the boot.

#### **Memory Address Error at ...**

Indicates a memory address error at a specific location. You can use this location along with the memory map for your system to find and replace the bad memory chips.

#### **Memory parity Error at ...**

Indicates a memory parity error at a specific location. You can use this location along with the memory map for your system to find and replace the bad memory chips.

#### **MEMORY SIZE HAS CHANGED SINCE LAST BOOT**

Memory has been added or removed since the last boot. In EISA mode use Configuration Utility to reconfigure the memory configuration. In ISA mode enter Setup and enter the new memory size in the memory fields.

#### **Memory Verify Error at ...**

Indicates an error verifying a value already written to memory. Use the location along with your system's memory map to locate the bad chip.

## **OFFENDING ADDRESS NOT FOUND**

This message is used in conjunction with the I/O CHANNEL CHECK and RAM PARITY ERROR messages when the segment that has caused the problem cannot be isolated.

#### **OFFENDING SEGMENT:**

This message is used in conjunction with the I/O CHANNEL CHECK and RAM PARITY ERROR messages when the segment that has caused the problem has been isolated.

## **PRESS A KEY TO REBOOT**

This will be displayed at the bottom screen when an error occurs that requires you to reboot. Press any key and the system will reboot.

## **PRESS F1 TO DISABLE NMI, F2 TO REBOOT**

When BIOS detects a Non-maskable Interrupt condition during boot, this will allow you to disable the NMI and continue to boot, or you can reboot the system with the NMI enabled.

## **RAM PARITY ERROR - CHECKING FOR SEGMENT ...**

Indicates a parity error in Random Access Memory.

#### **Should Be Empty But EISA Board Found PLEASE RUN EISA CONFIGURATION UTILITY**

A valid board ID was found in a slot that was configured as having no board ID.

NOTE; When this error appears, the system will boot in ISA mode, which allows you to run the EISA Configuration Utility.

#### **Should Have EISA Board But Not Found PLEASE RUN EISA CONFIGURATION UTILITY**

The board installed is not responding to the ID request, or no board ID has been found in the indicated slot.

NOTE: When this error appears, the system will boot in ISA mode, which allows you to run the EISA Configuration Utility.

## **Slot Not Empty**

Indicates that a slot designated as empty by the EISA Configuration Utility actually contains a board.

NOTE: When this error appears, the system will boot in ISA mode, which allows you to run the EISA Configuration Utility.

## **SYSTEM HALTED, (CTRL-ALT-DEL) TO REBOOT ...**

Indicates the present boot attempt has been aborted and the system must be rebooted. Press and hold down the CTRL and ALT keys and press DEL.

## **Wrong Board In Slot**

## **PLEASE RUN EISA CONFIGURATION UTILITY**

The board ID does not match the ID stored in the EISA non-volatile memory.

NOTE: When this error appears, the system will boot in ISA mode, which allows you to run the EISA Configuration Utility.

**FLOPPY DISK(S) fail (80)**  $\rightarrow$  Unable to reset floppy subsystem.

**FLOPPY DISK(S) fail (40)**  $\rightarrow$  **Floppy Type mismatch.** 

**Hard Disk(s) fail (80)**  $\rightarrow$  **HDD reset failed** 

Hard Disk(s) fail (40)  $\rightarrow$  HDD controller diagnostics failed.

- Hard Disk(s) fail (20)  $\rightarrow$  HDD initialization error.
- **Hard Disk(s) fail (10)**  $\rightarrow$  Unable to recalibrate fixed disk.

**Hard Disk(s) fail (08)**  $\rightarrow$  Sector Verify failed.

**Keyboard is locked out - Unlock the key.** 

BIOS detect the keyboard is locked. P17 of keyboard controller is pulled low.

## **Keyboard error or no keyboard present.**

Cannot initialize the keyboard. Make sure the keyboard is attached correctly and

no keys are being pressed during the boot.

## **Manufacturing POST loop.**

System will repeat POST procedure infinitely while the P15 of keyboard controller is pull low. This is also used for M/B burn in test.

## **BIOS ROM checksum error - System halted.**

The checksum of ROM address F0000H-FFFFFH is bad.

## **Memory test fail.**

**BIOS reports the memory test fail if the onboard memory is tested error.** 

# **6.17 POST Codes**

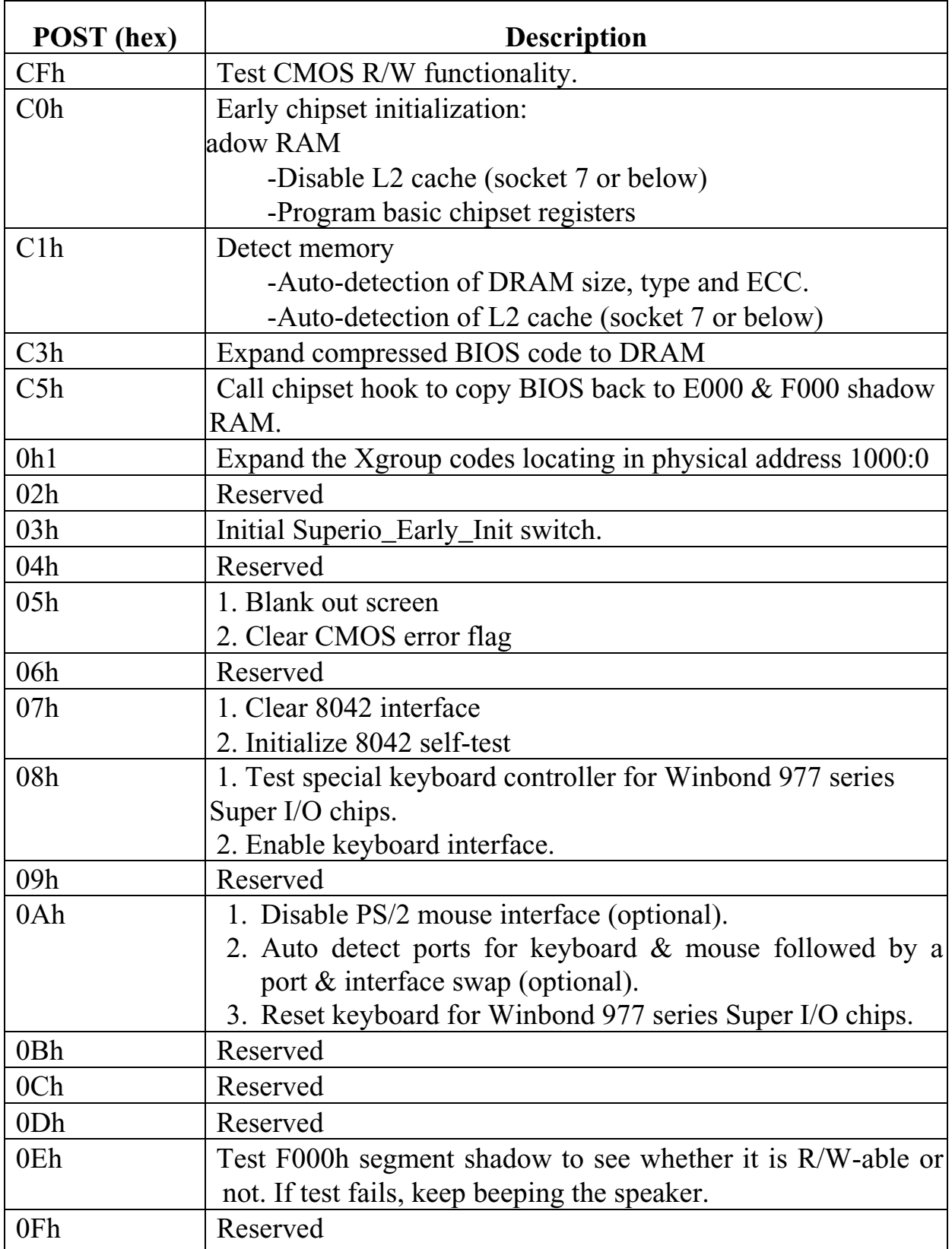

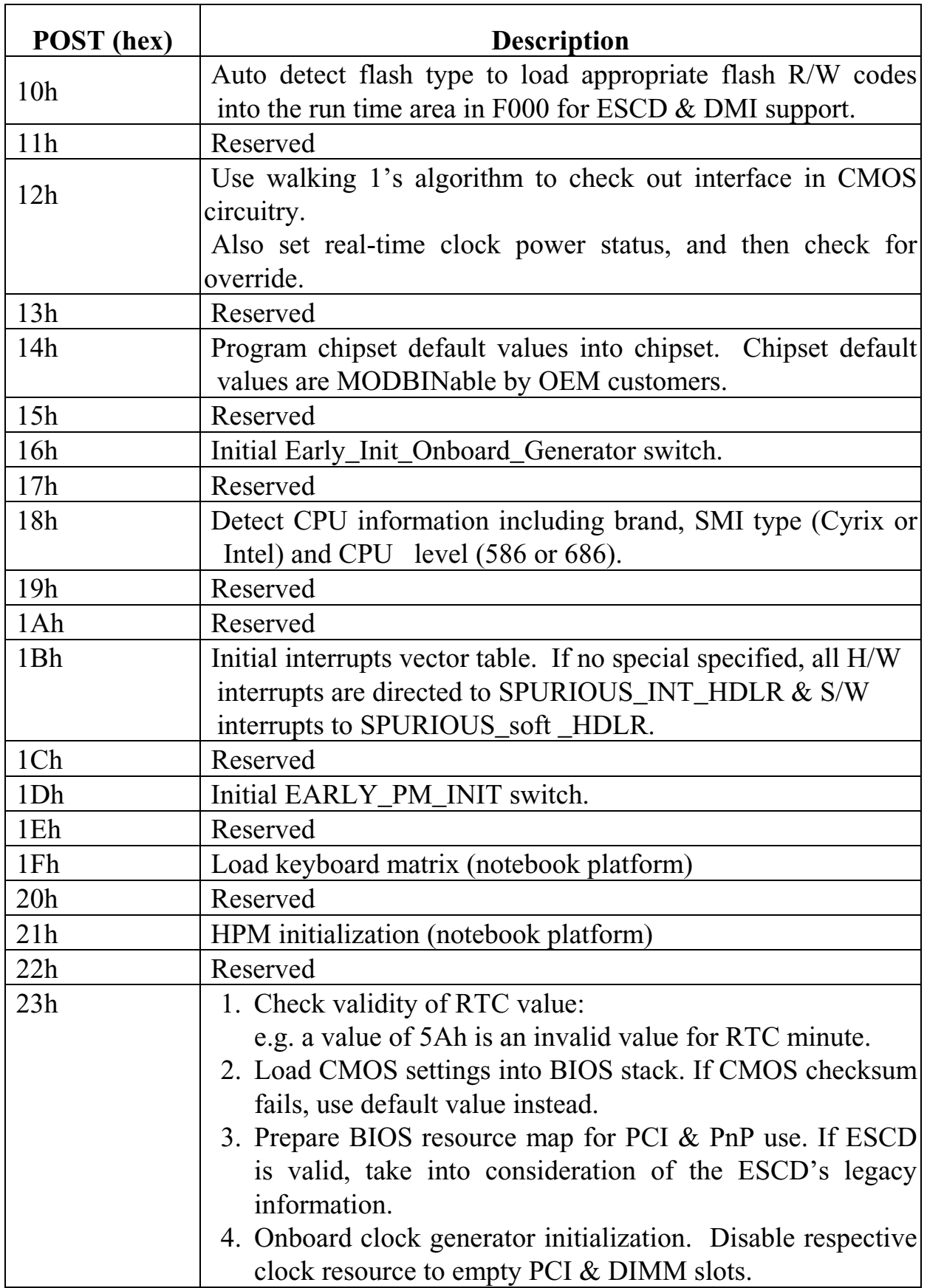

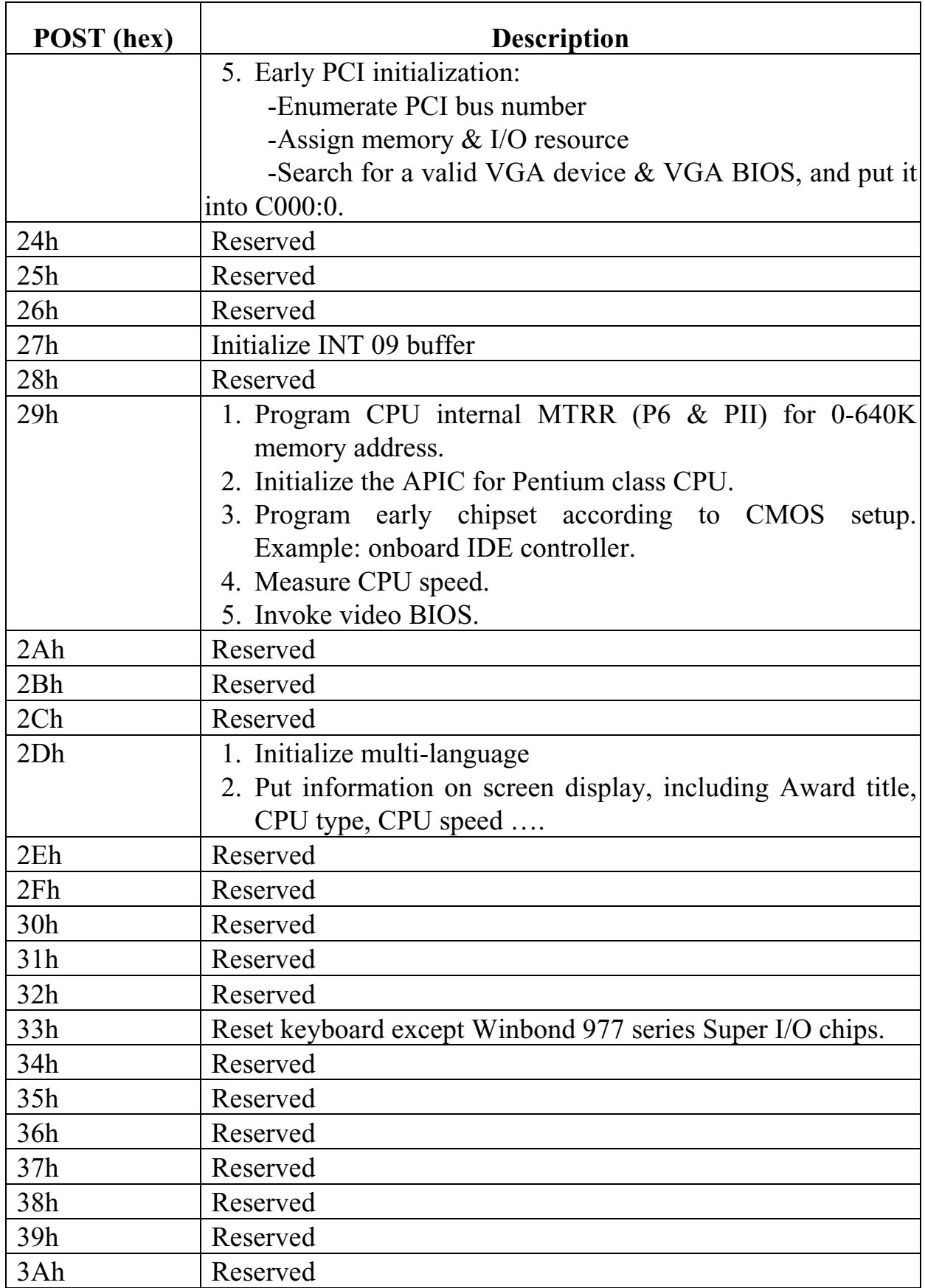

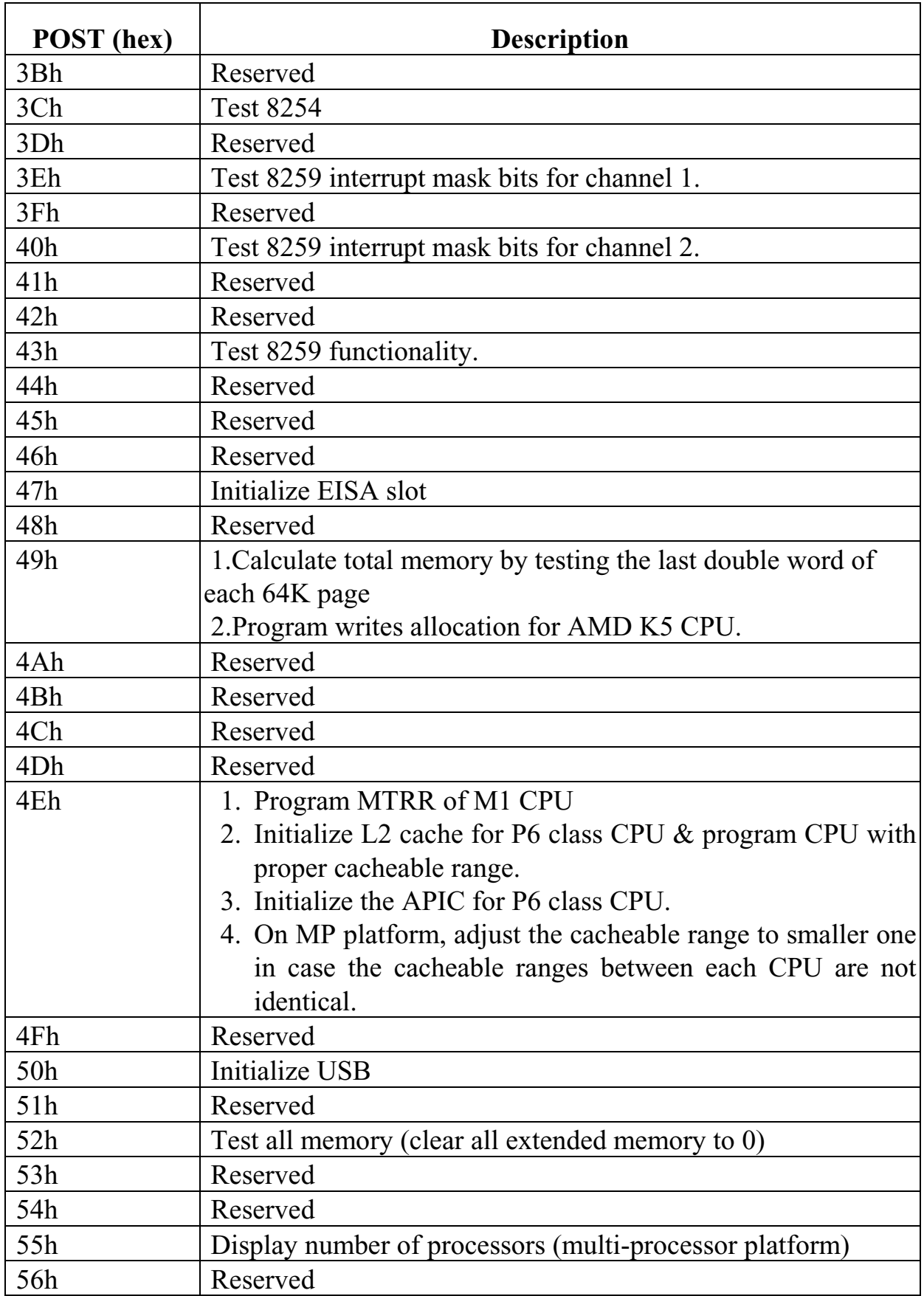

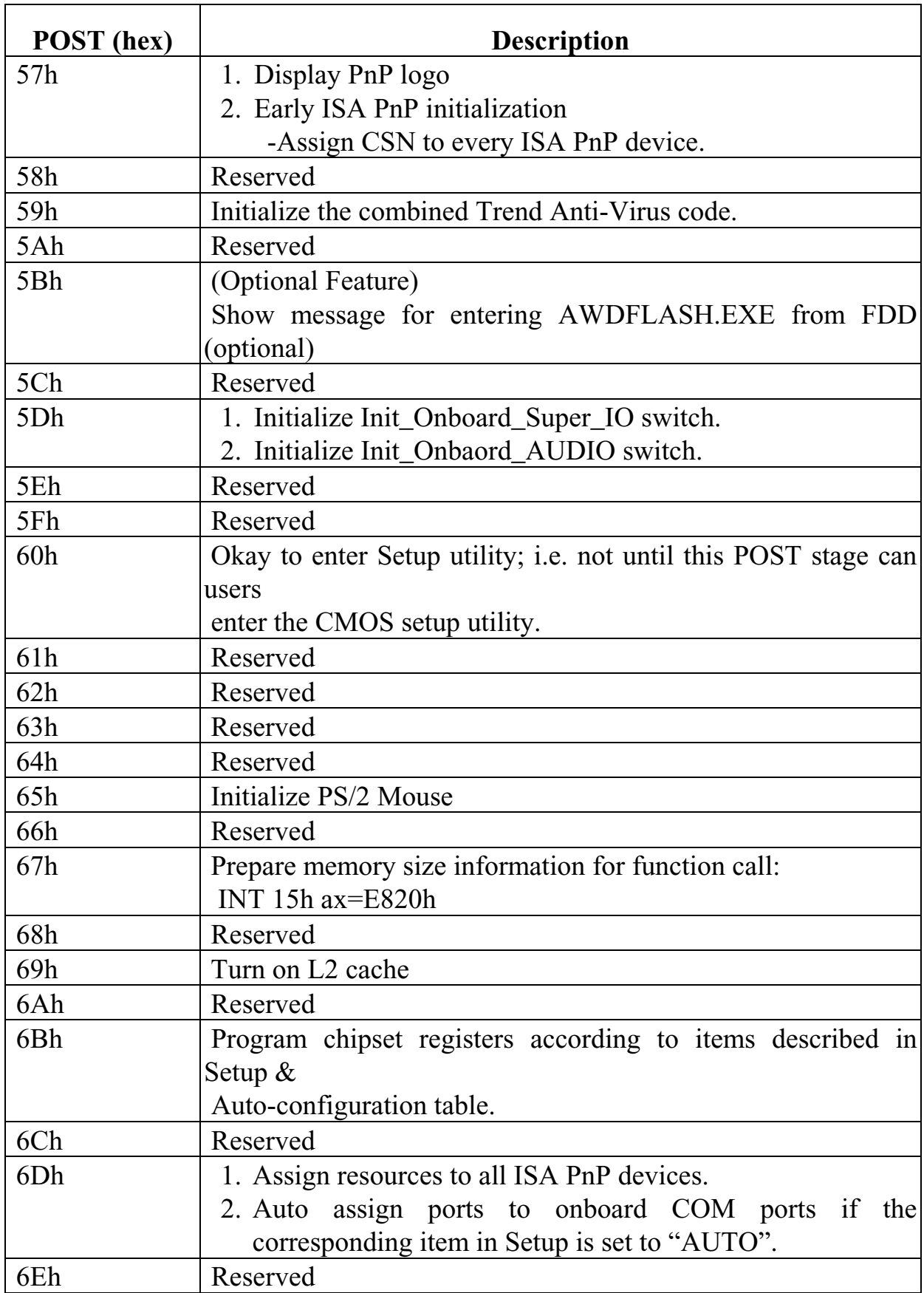

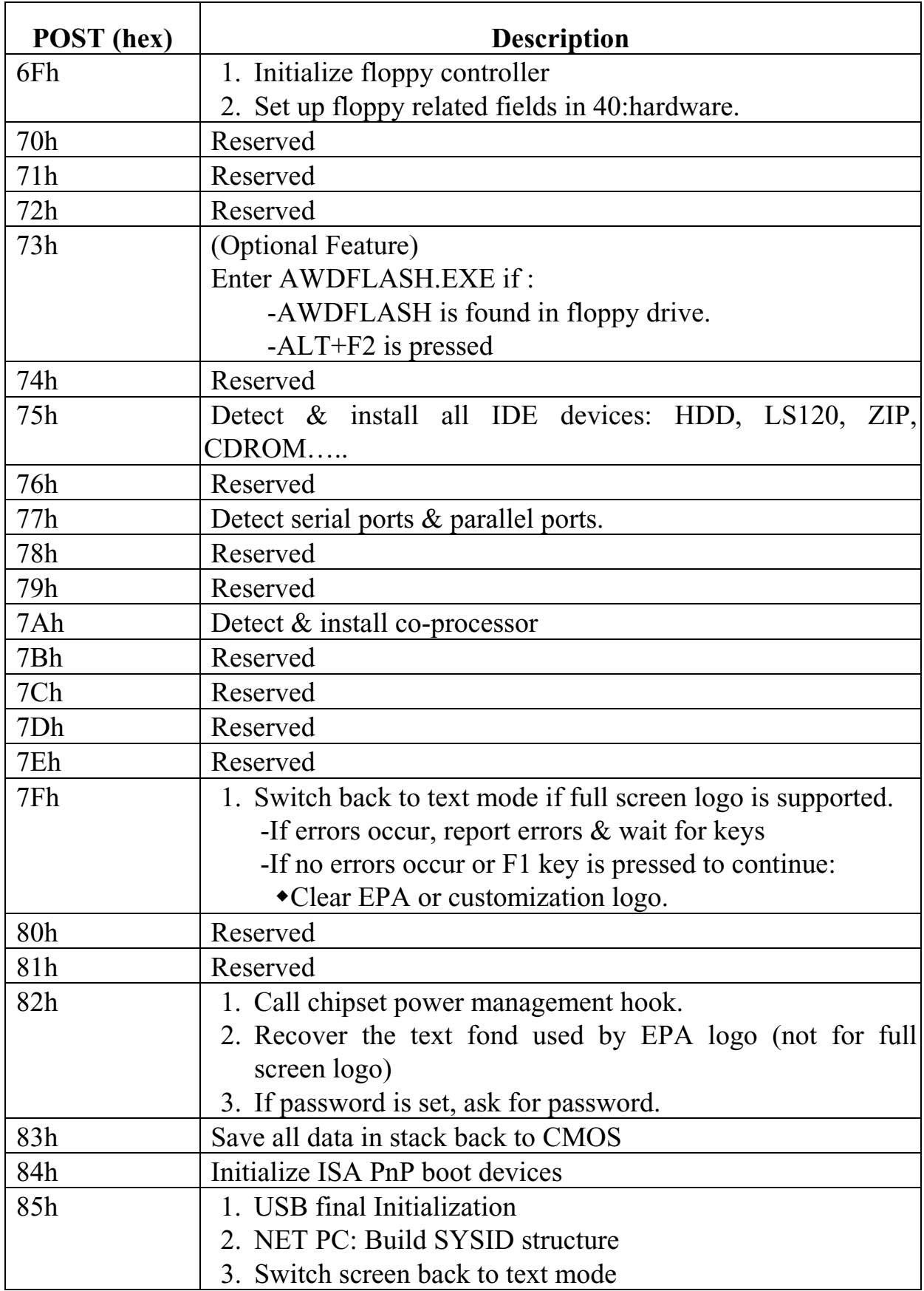

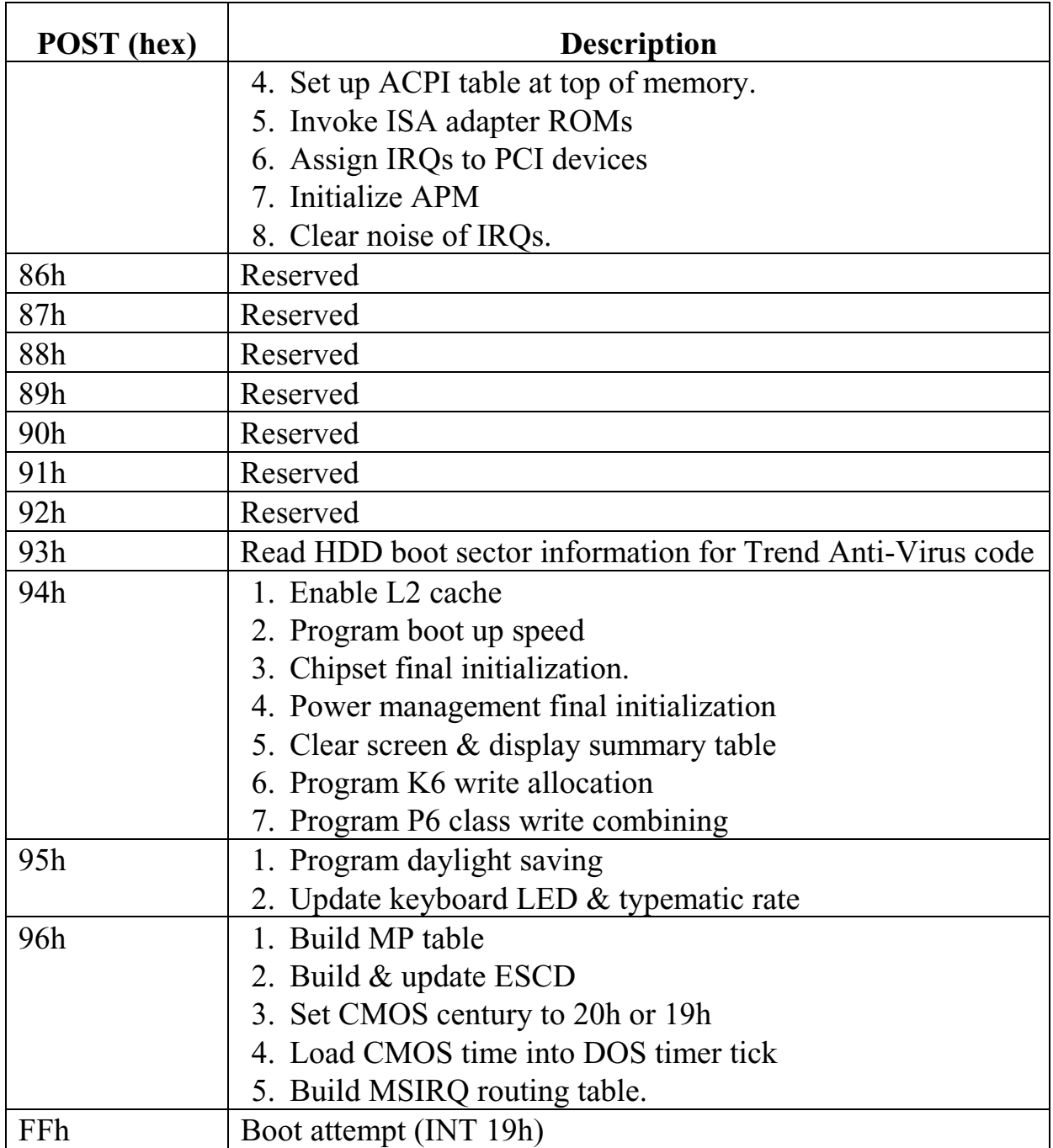

# **Chapter 7 Driver Installation**

# **7.1 Chipset Drivers Installation**

Follow the steps below to proceed with the Chipset drivers installation.

1. In your Windows operating system, click My Computer  $\rightarrow$  Compact Disc $\rightarrow$  MF-845G $\rightarrow$  Chipset $\rightarrow$ **infinst\_autol** $\rightarrow$  Setup

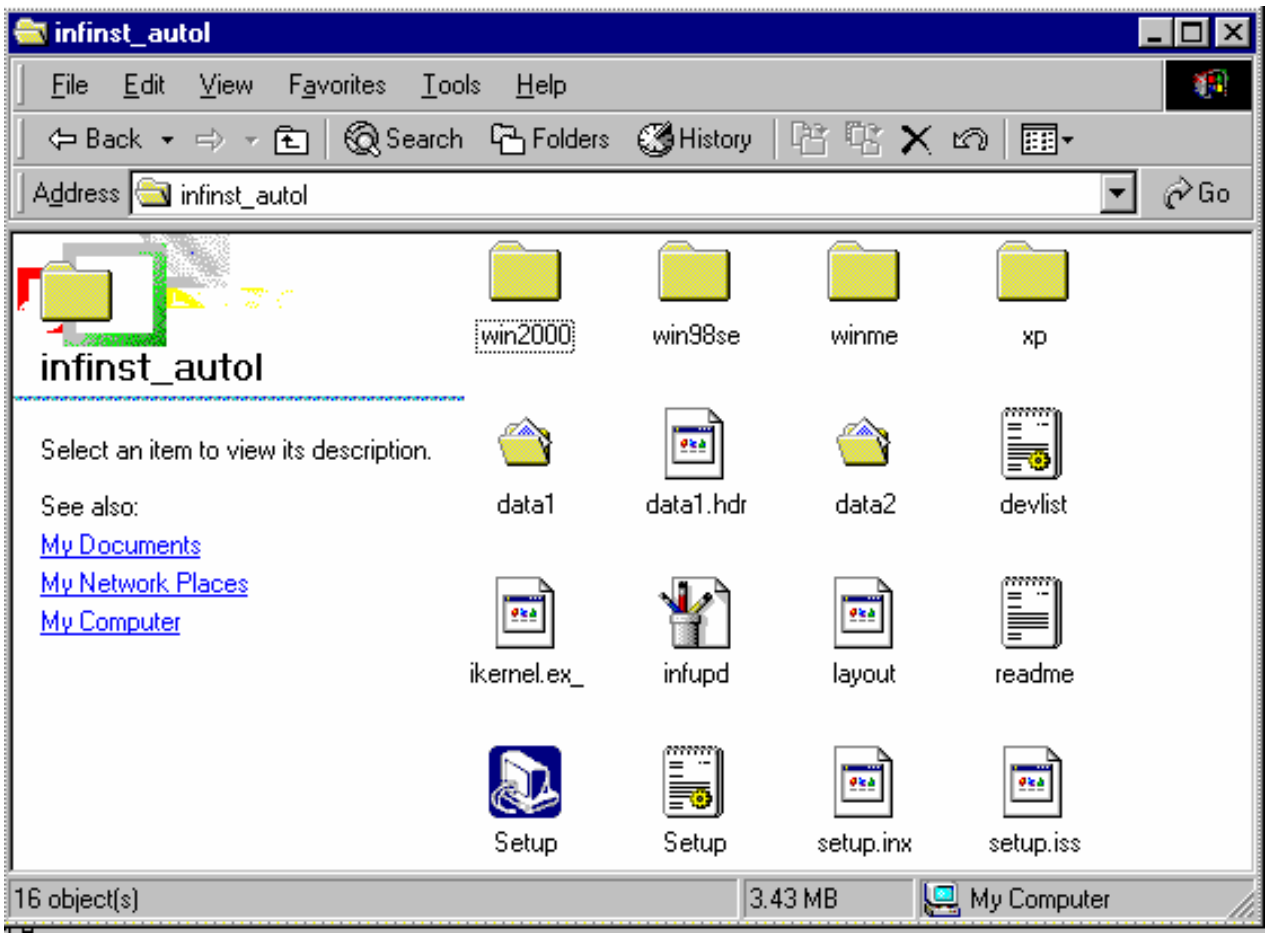

2. When the Welcome screen appears, click Next.

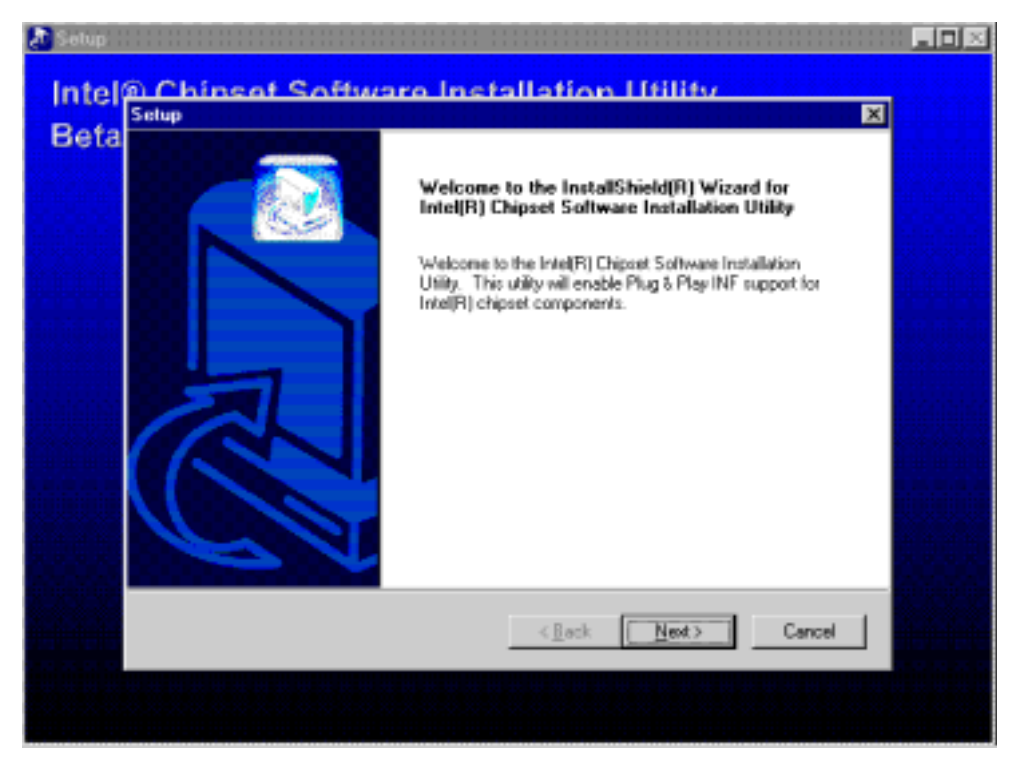

3. Click Next to agree with the license agreement statement and to continue.

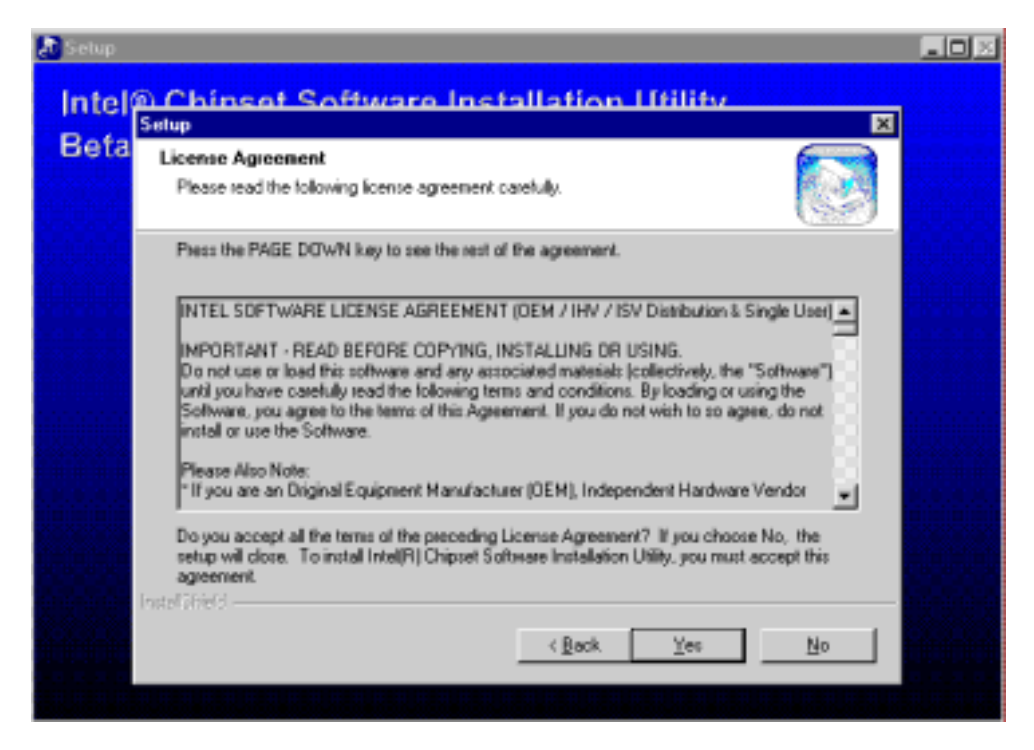

4. Click Next to install the drivers listed.

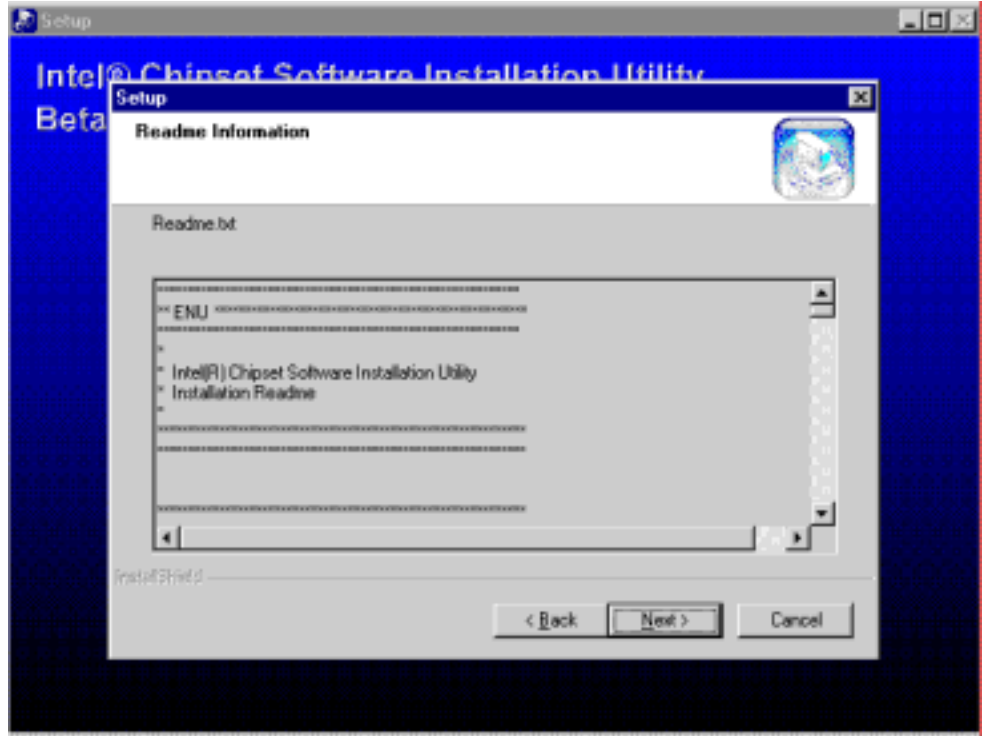

5. Click Finish to restart the computer and for changes to take effect.

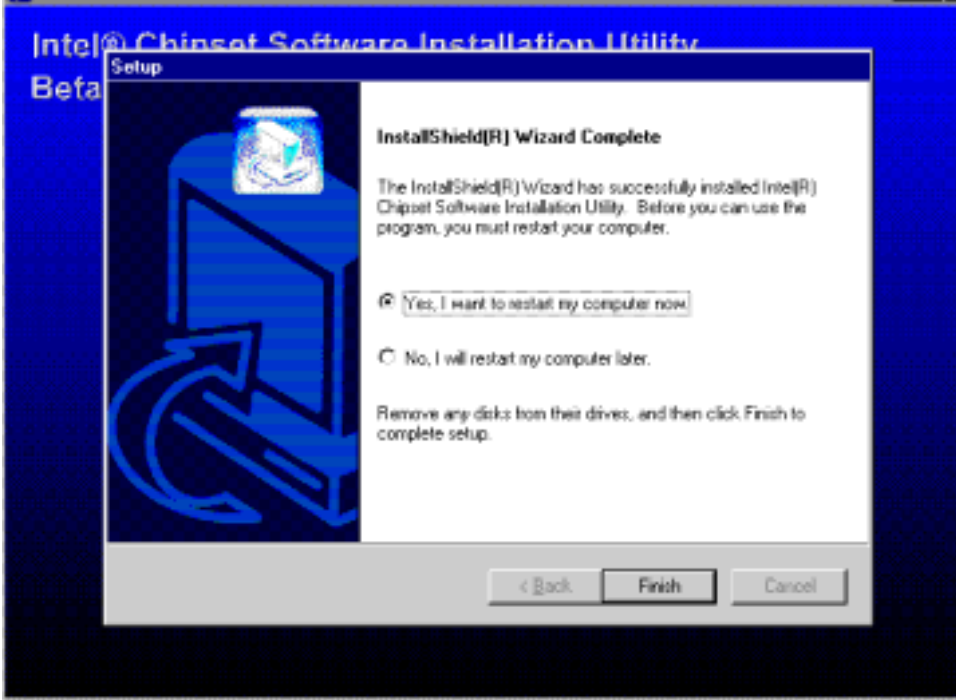

# **7.2 VGA Drivers Installation**

**NOTE: Before installing the VGA drivers on Windows NT 4.0, you need to install Service Pack 3 or above.** 

1. In your Windows operating system, click  $My$  Computer  $\rightarrow$  Compact Disc→ MF-845G→ VGA→ OS→Setup

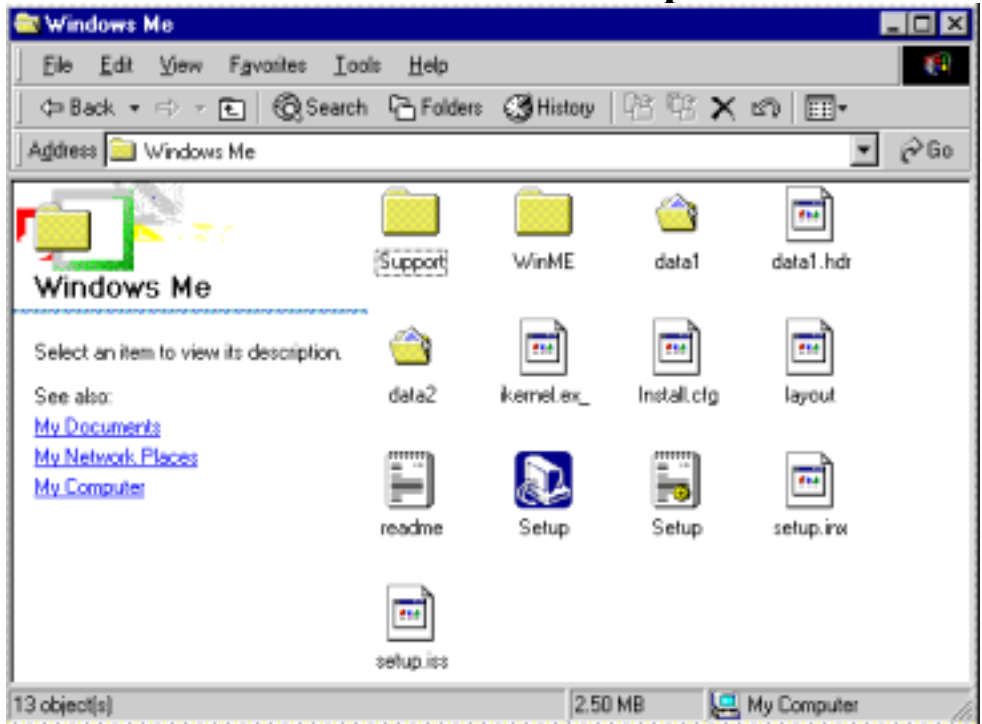

2. The welcome screen of the Twister Driver Setup will appear. Click Next to continue.

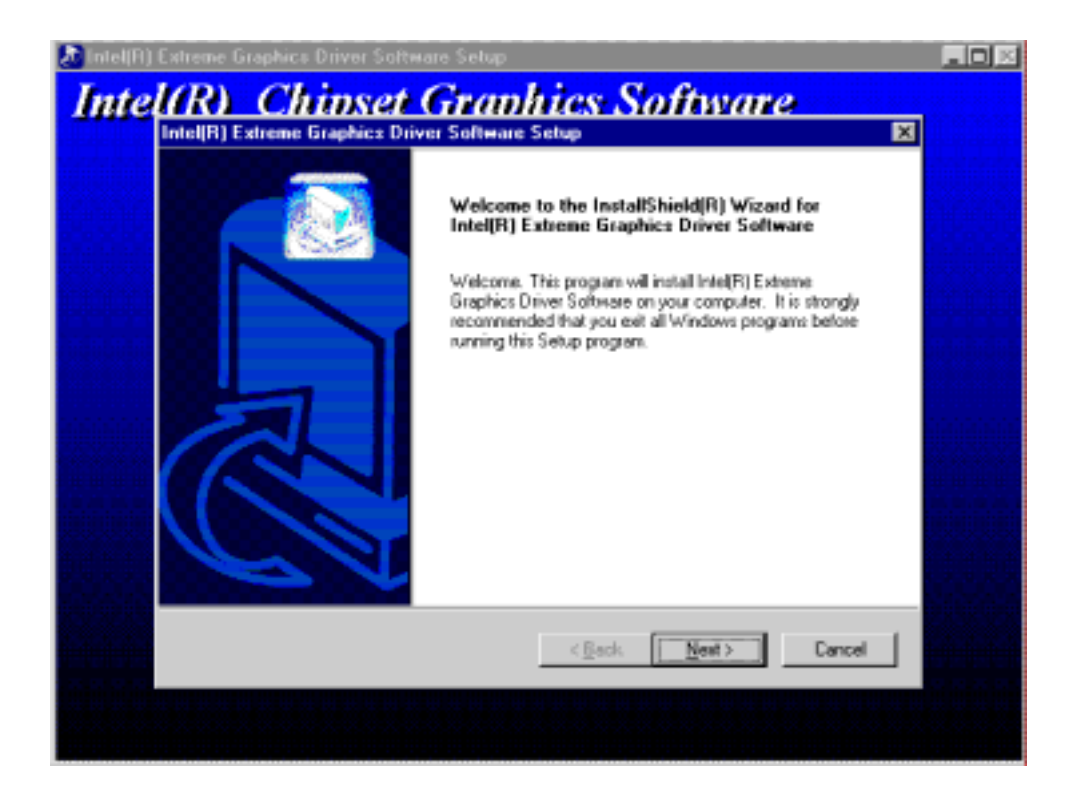

3. When the Start Copying Files screen appears, click Next to start copying the program files.

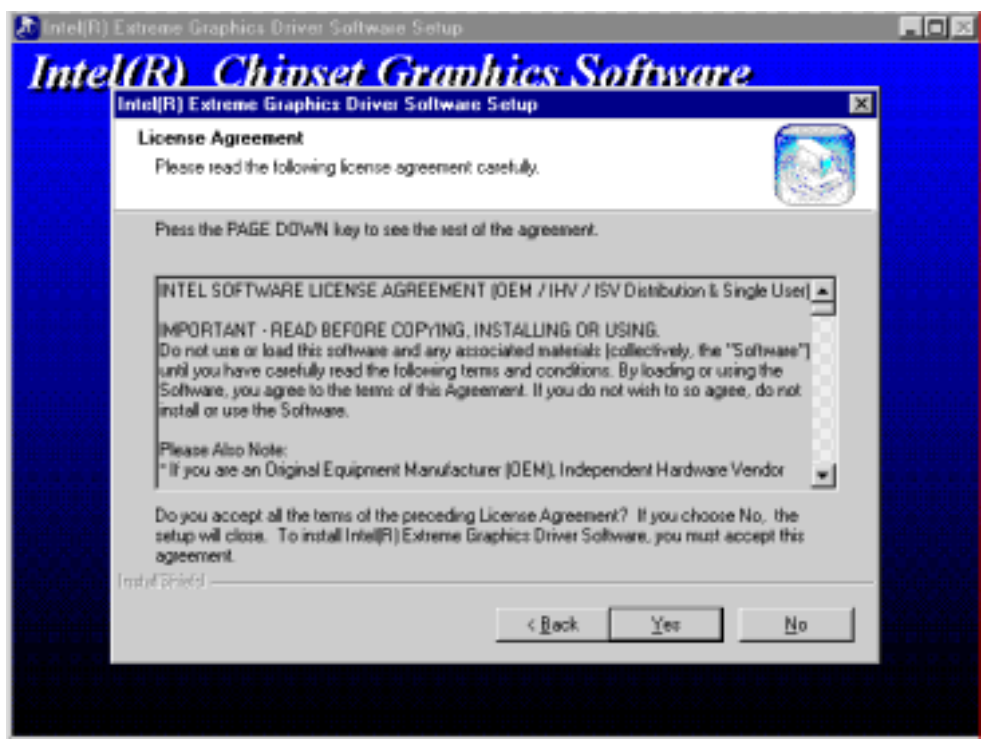

4. After file copying is done, the VGA driver installation is now completed. Click Finish to restart the computer and for changes to take effect.

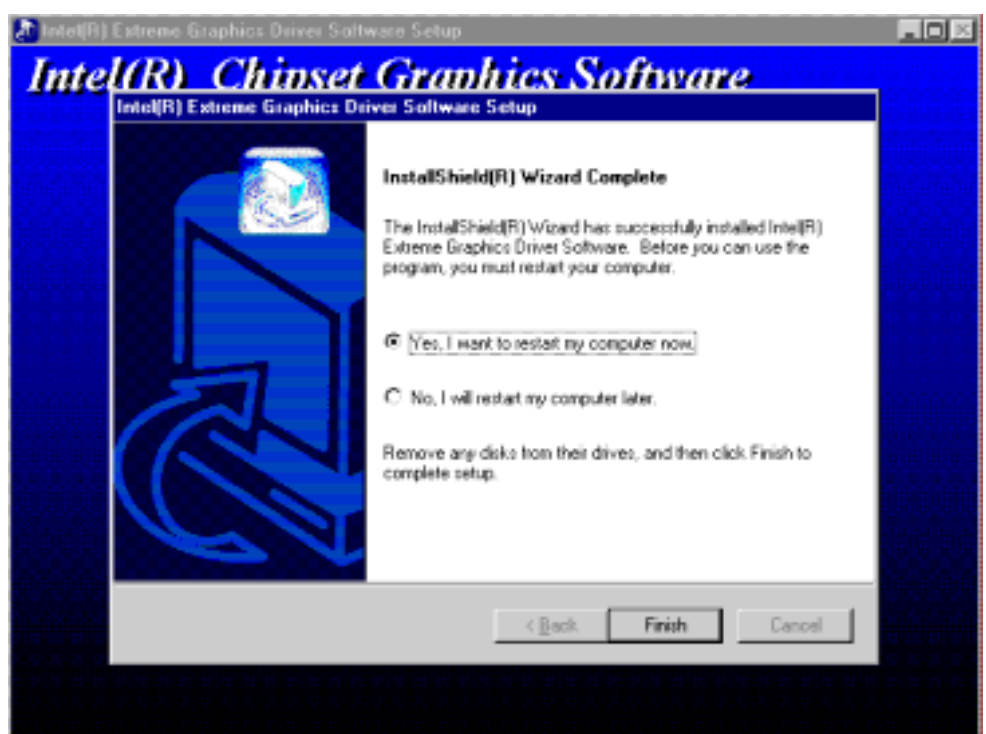

# **7.3 LAN Drivers Installation**

Follow the steps below to proceed with the LAN drivers installation. 1. In your Windows operating system, click Start  $\rightarrow$  Settings  $\rightarrow$ Control Panel  $\rightarrow$  System Properties.

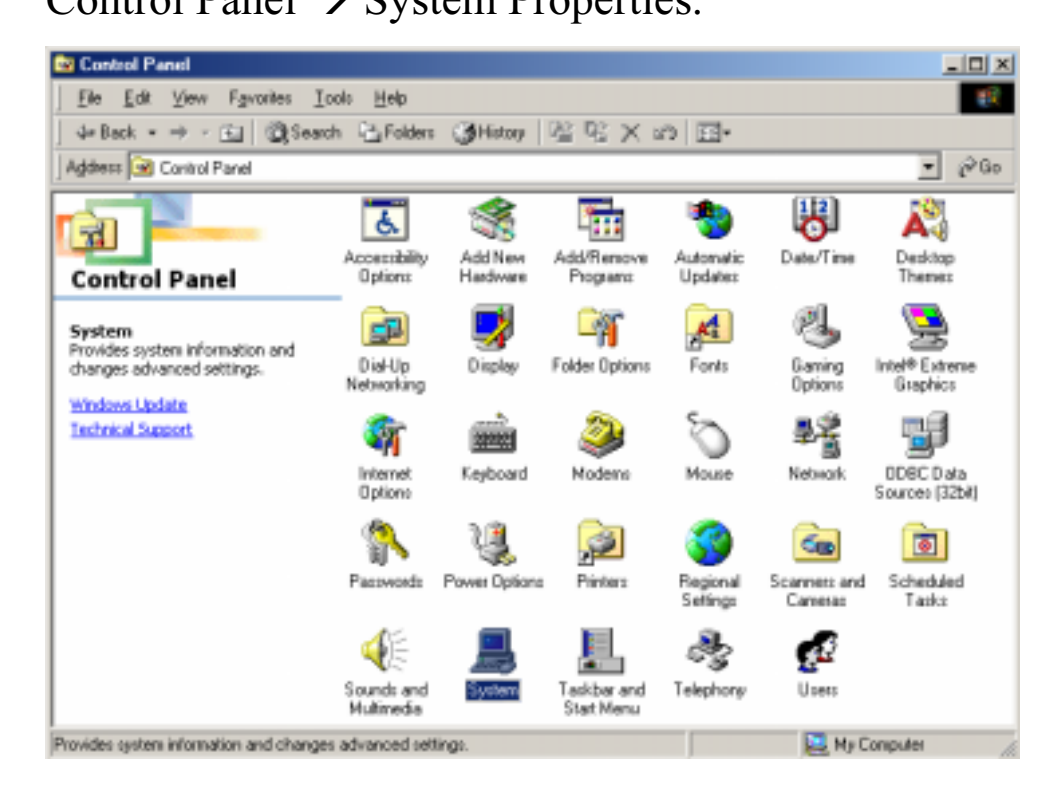

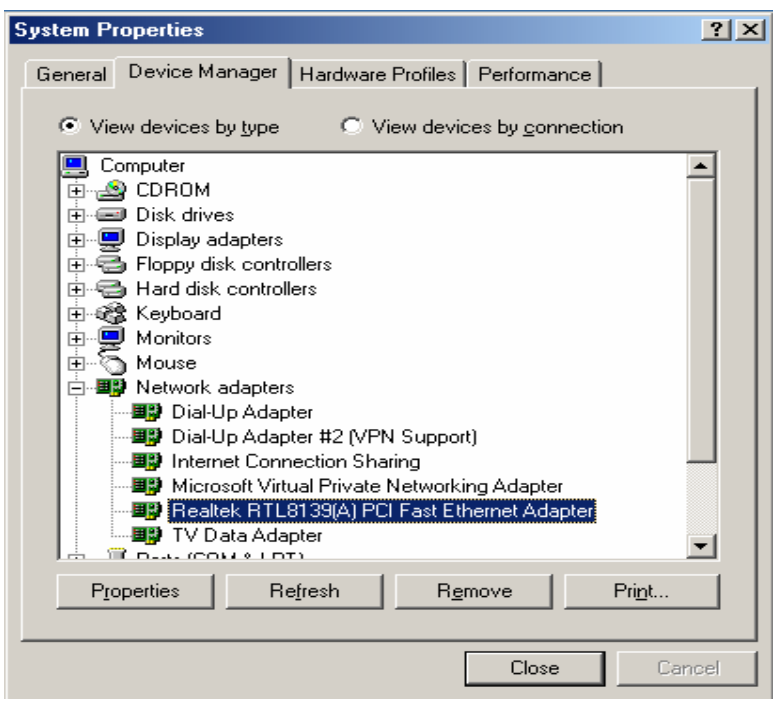

*62*

2. Under System Properties, click on the Device Manager tab. Double click on Realtek 8139 PCI Fast Ethernet. Click the Driver tab as shown. Now click the Update Driver button.

Realtek RTL8139(A) PCI Fast Ethernet Adapter Prope... ? X General Driver | Resources | Power Management | Realtek RTL8139(A) PCI Fast Ethernet Adapter 田野 Driver Provider: Microsoft Driver Date: 06/08/2000 Digital Signer: Microsoft Consumer Windows Publisher To view details about the driver files loaded for this device, click Driver File Details. To update the driver files for this device, click. Update Driver. Driver File Details... Update Driver. **OK** Cancel

3. When the Update Device Drivers Wizard appears, click Next to

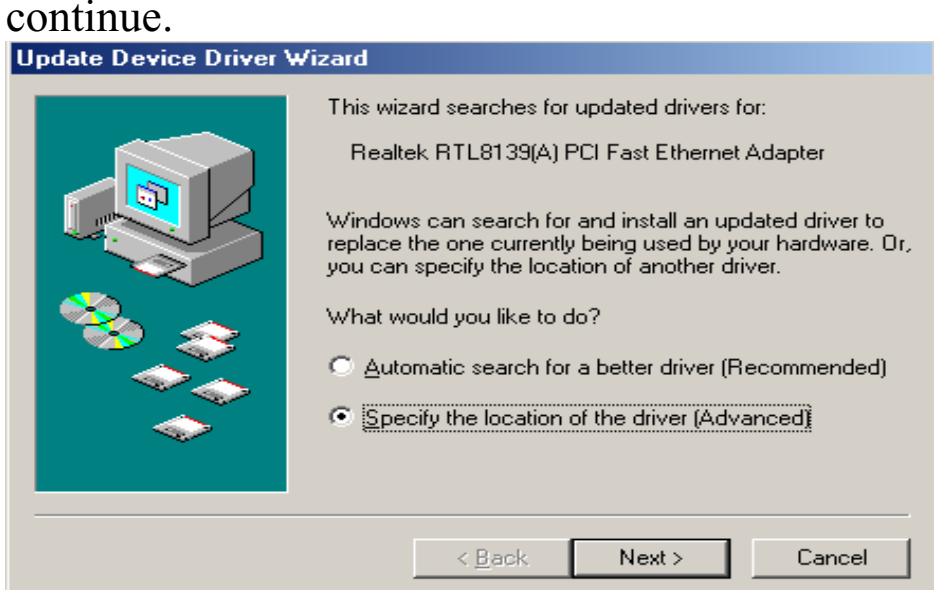

4. Click Next to "Search for a better driver than the one your device is using now. (Recommended".

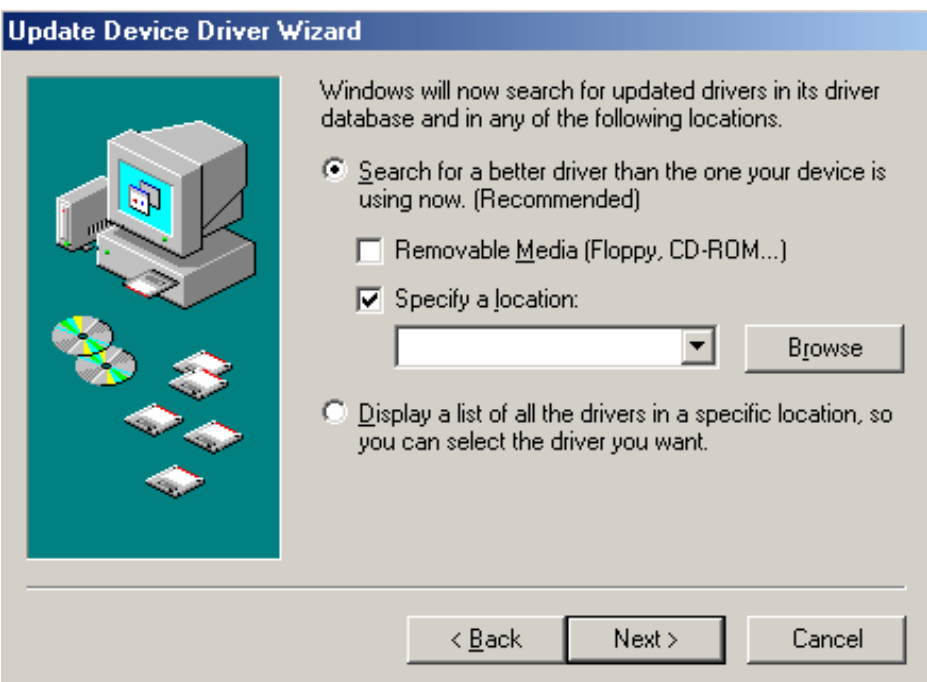

5. Click "Specify a location" and click Next to continue.

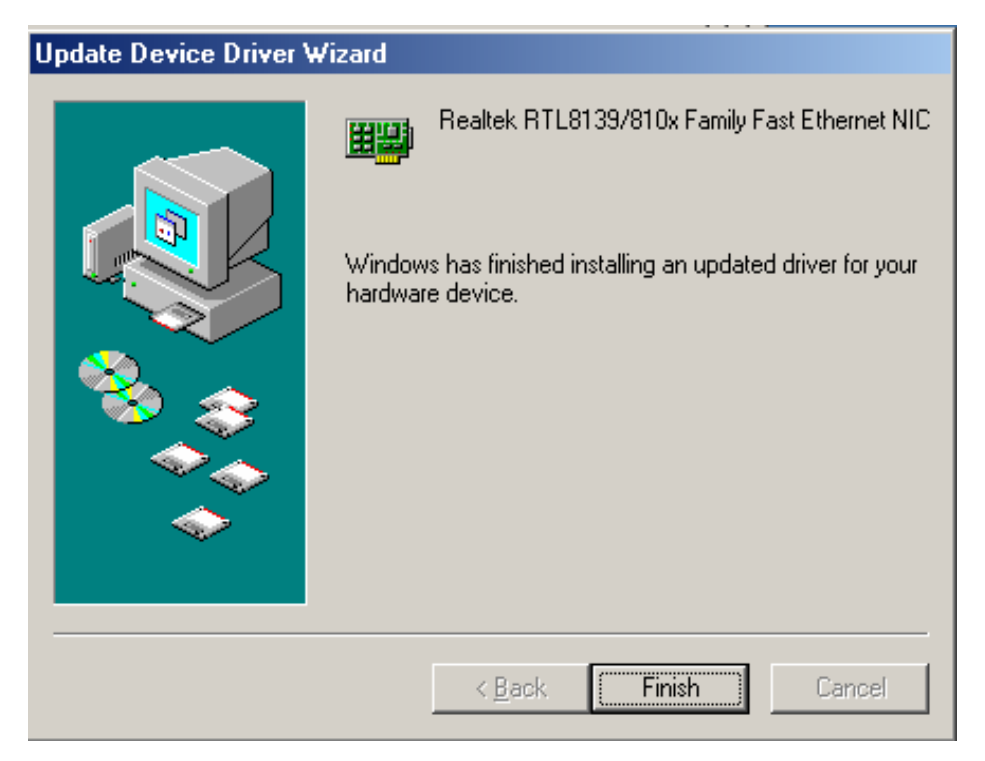

*64*

# **7.4 Audio Drivers Installation**

Follow the steps below to proceed with the SOUND drivers installation. 1. In your Windows operating system, click Start  $\rightarrow$  Settings  $\rightarrow$ Control Panel  $\rightarrow$  System Properties.

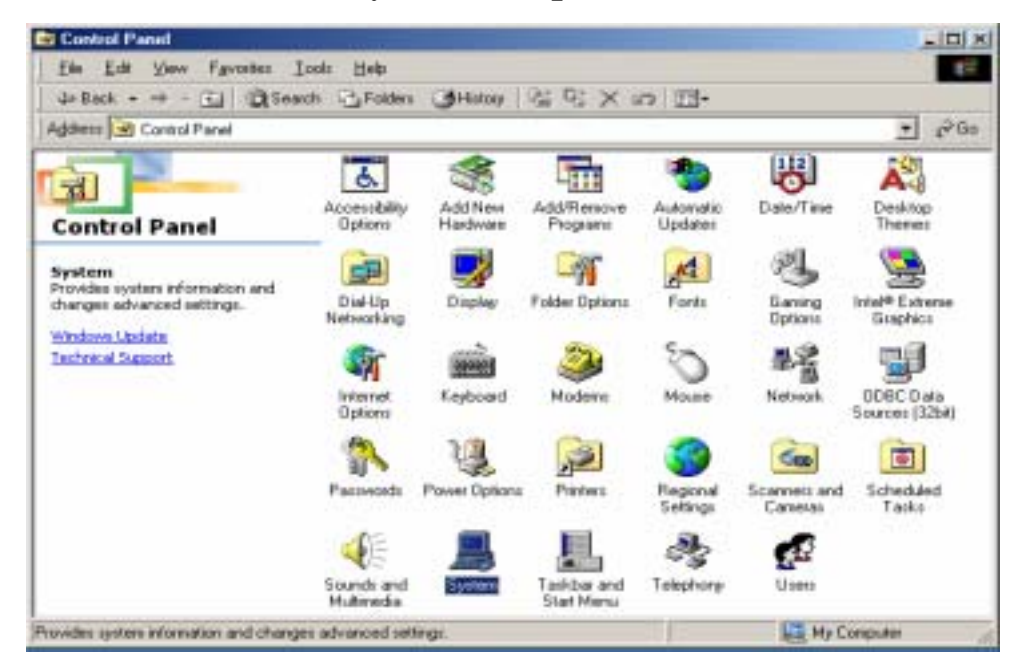

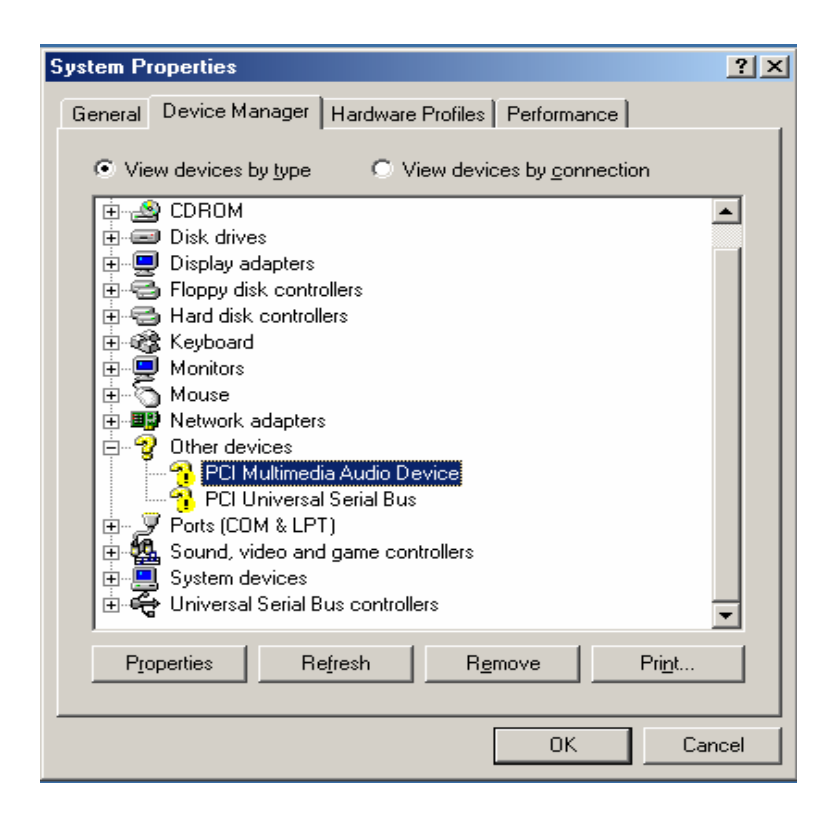

2. Under System Properties, click on the Device Manager tab. Double click on Audio Device. Click the Driver tab as shown. Now click the Update Driver button.

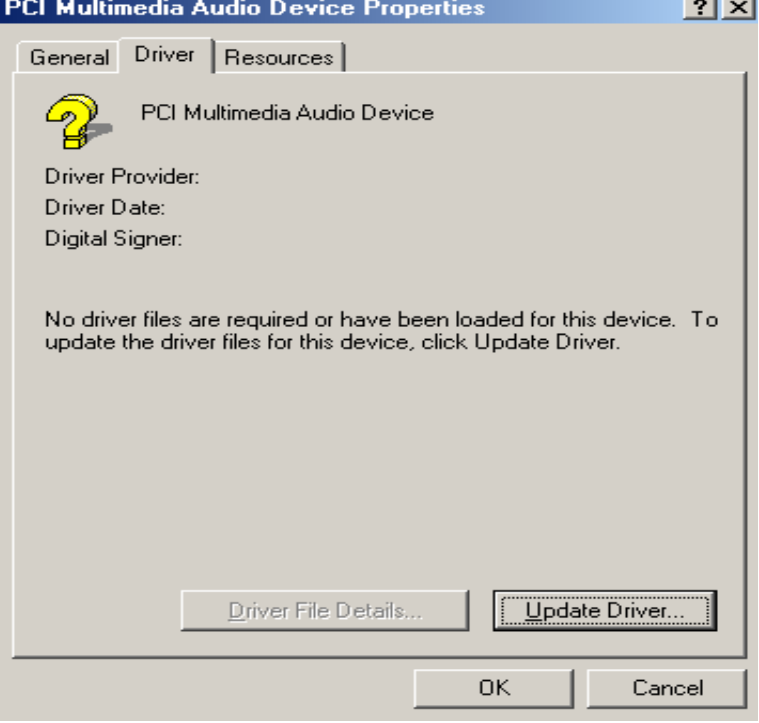

3. When the Update Device Drivers Wizard appears, click Next to continue.

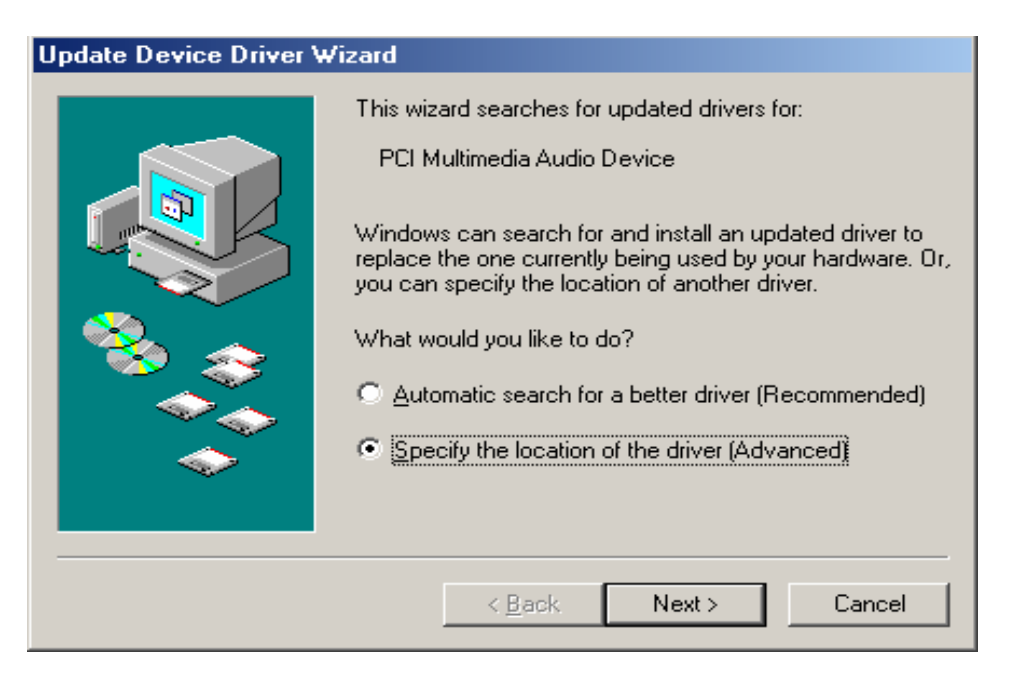

4. Click Next to "Search for a better driver than the one your device is using now. (Recommended".

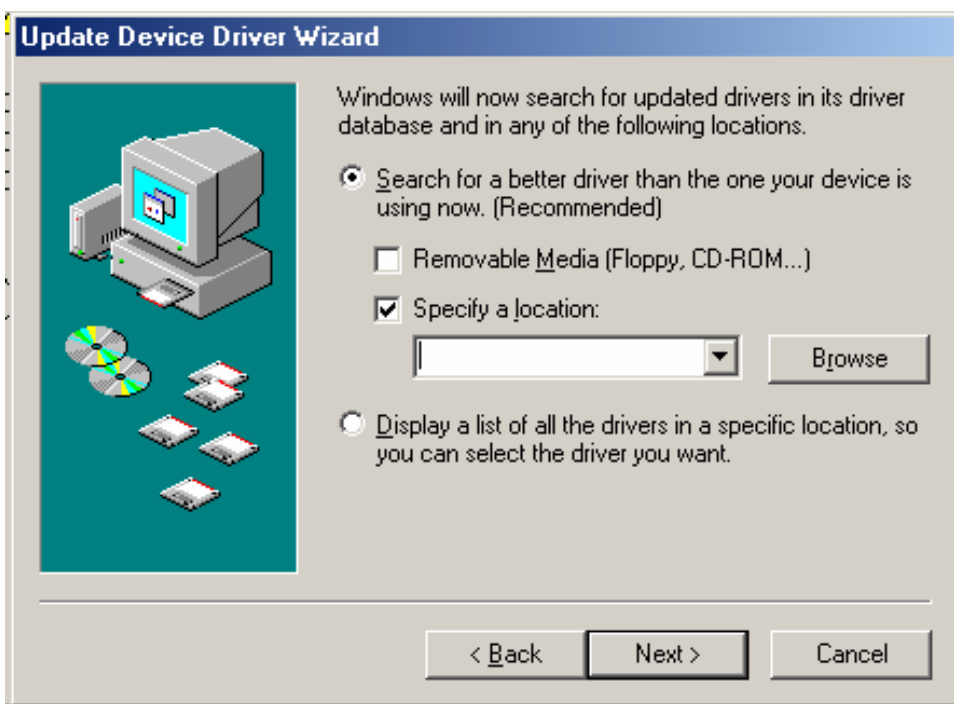

5. Click "Specify a location" and click Next to continue.

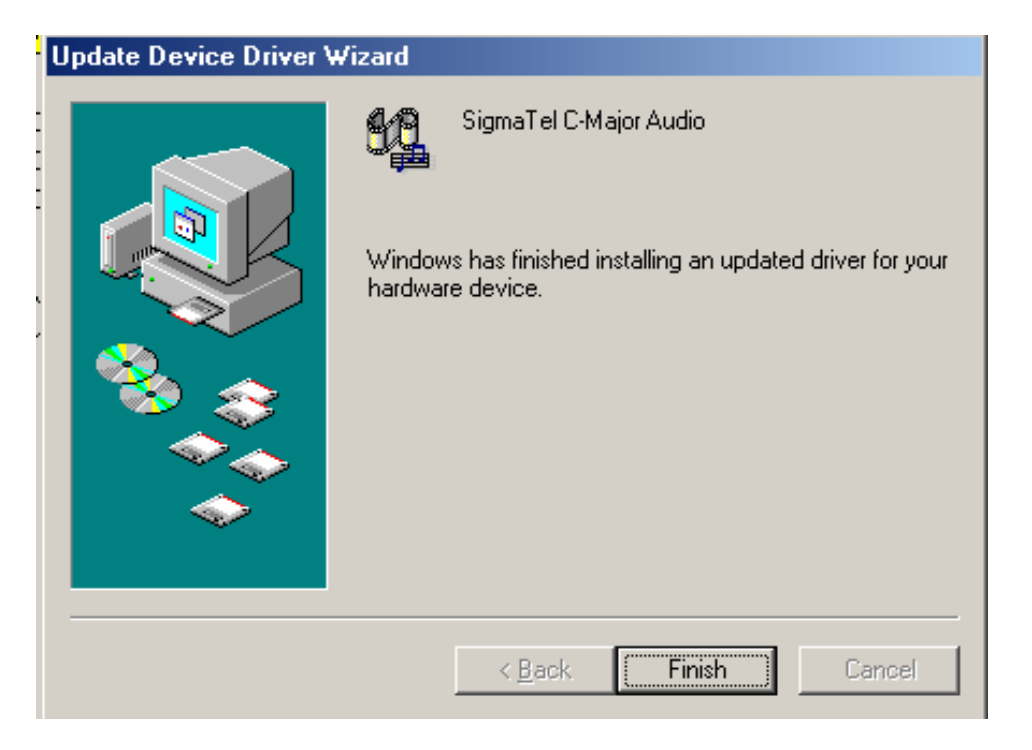

# **7.5 USB2.0 Drivers Installation**

Follow the steps below to proceed with USB2.0 drivers installation.

1. In your Windows operating system, click Start  $\rightarrow$  Settings  $\rightarrow$ Control Panel  $\rightarrow$  System Properties.

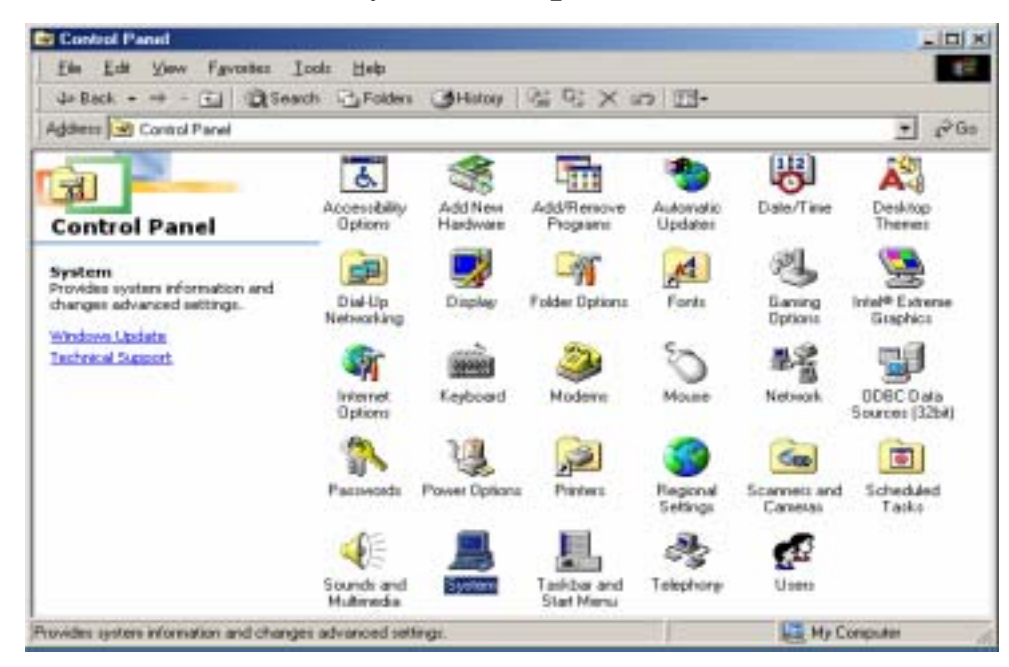

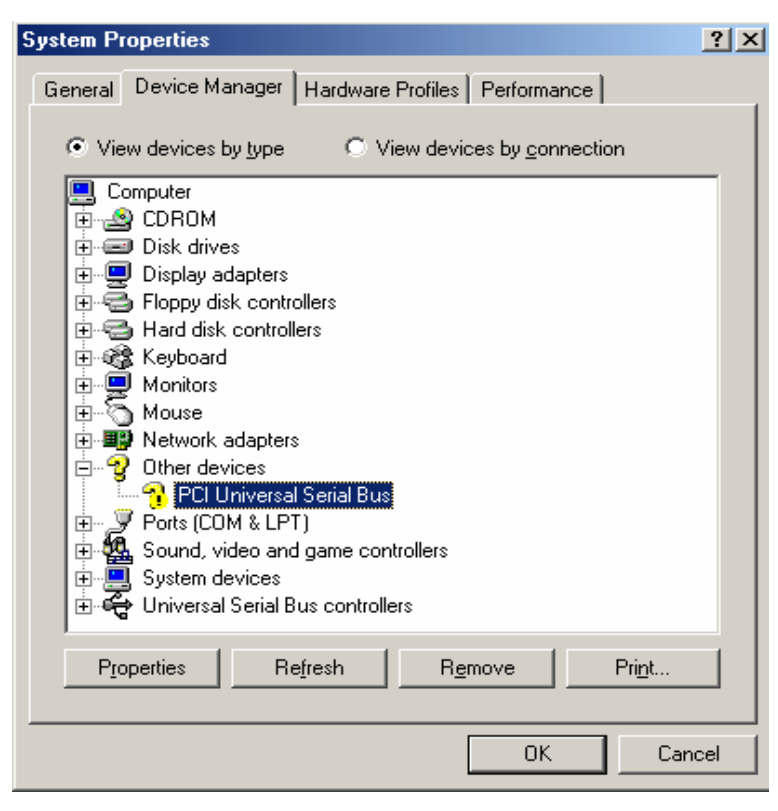
2. Under System Properties, click on the Device Manager tab. Double click on Universal Serial Bus. Click the Driver tab as shown. Now click the Update Driver button.

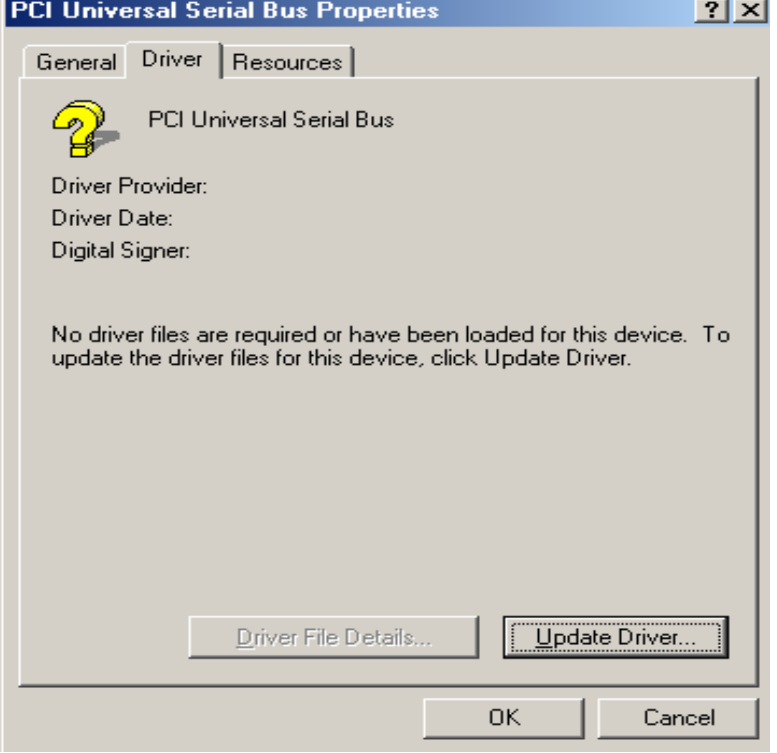

3. When the Update Device Drivers Wizard appears, click Next to continue.

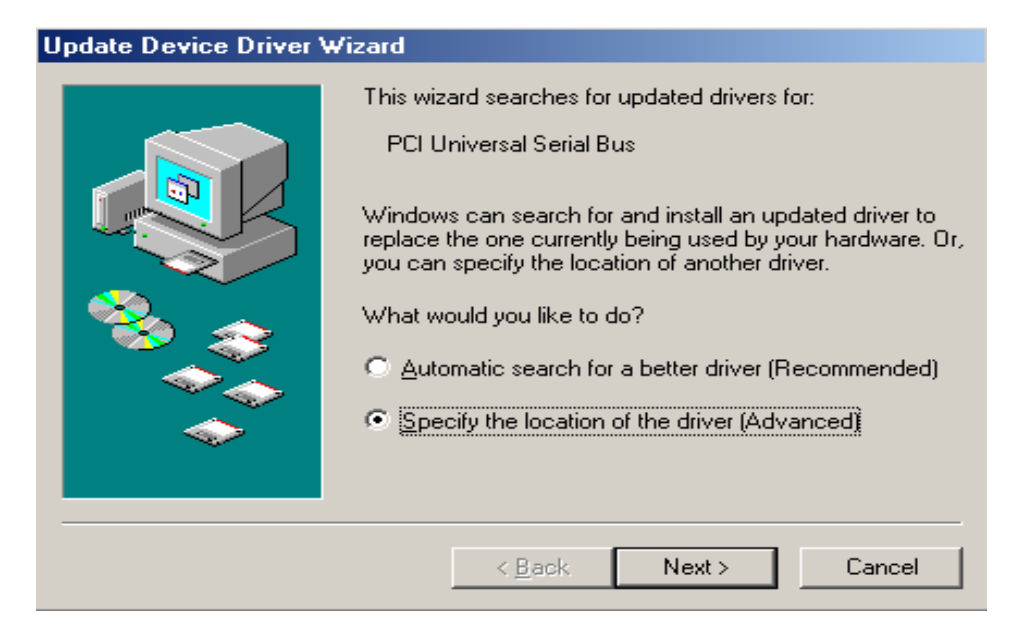

*69*

4. Click Next to "Search for a better driver than the one your device is using now. (Recommended".

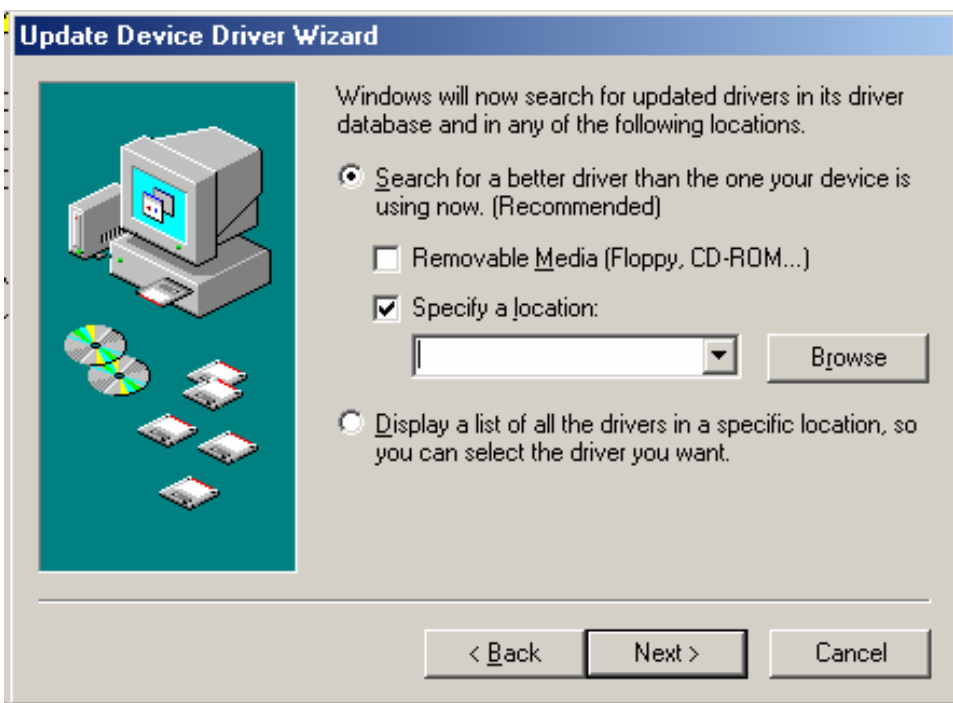

5. Click "Specify a location" and click Next to continue.

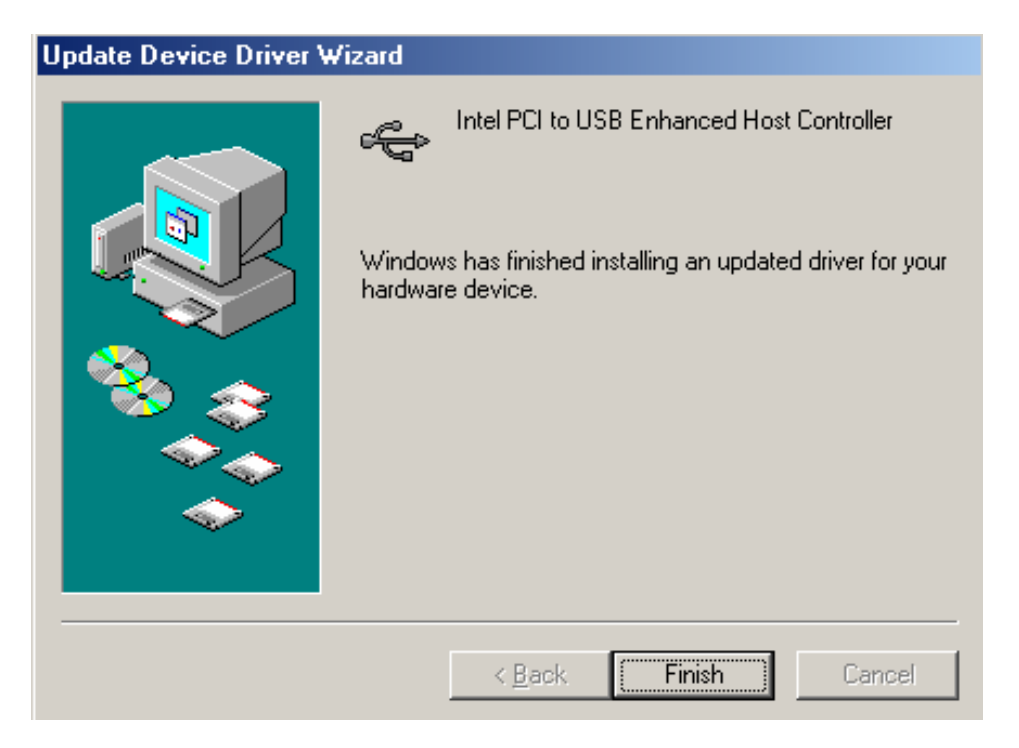